# **CITIZEN**

# **SCN01-Z1D Handheld Scanner**

**Programming Manual**

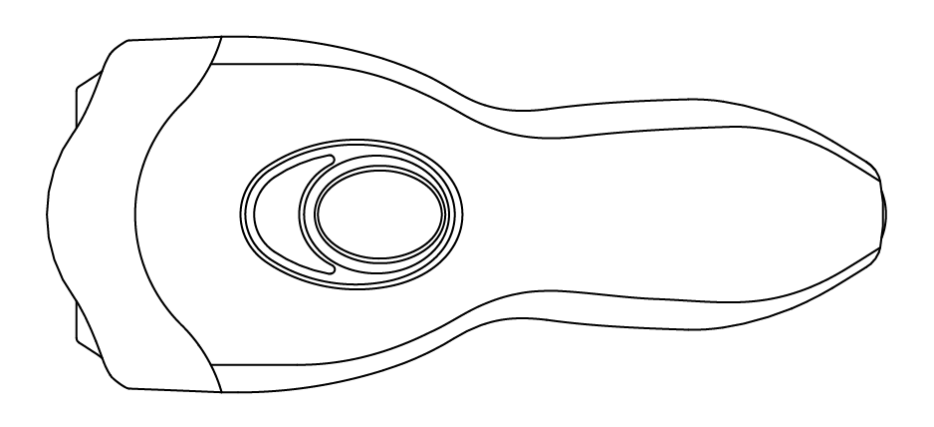

**CITIZEN SYSTEMS JAPAN CO., LTD.** 

### **Table of Contents**

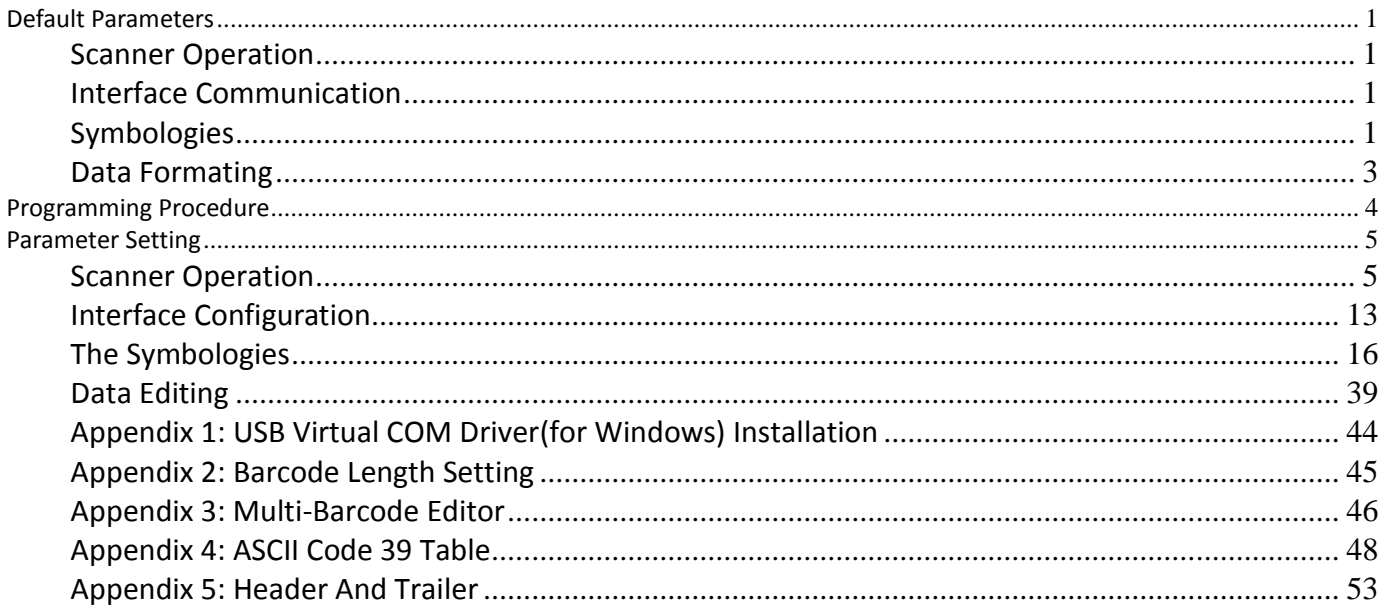

#### **Trademark**

Windows is registered trademarks of Microsoft Corporation in the United States and/or other countries.<br>(Official name for Windows is Microsoft Windows Operating System.)

### <span id="page-2-0"></span>**Default Parameters**

This table gives the default settings of all the programmable parameters. The default settings would be restored whenever the laser scanner reads the "Reset" programming label in programming mode. If you wish to change any setting, scan the appropriate barcodes below.

### <span id="page-2-1"></span>**Scanner Operation**

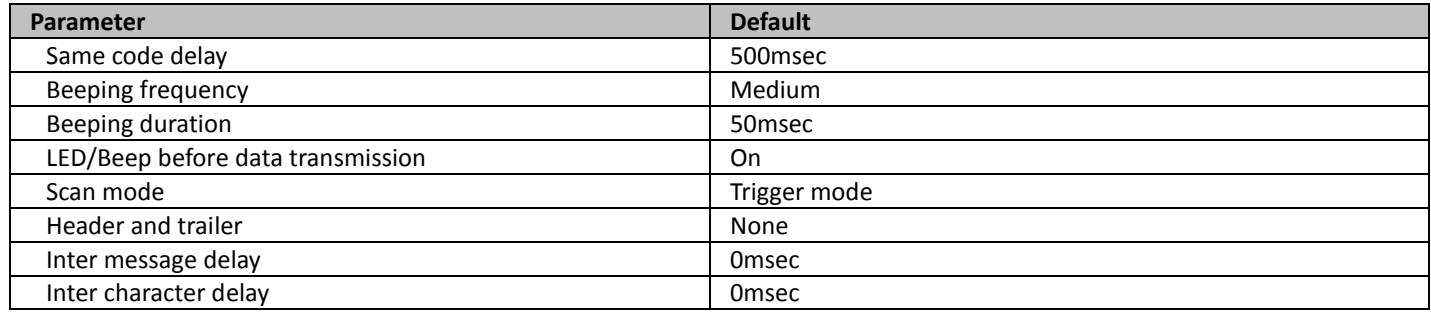

### <span id="page-2-2"></span>**Interface Communication**

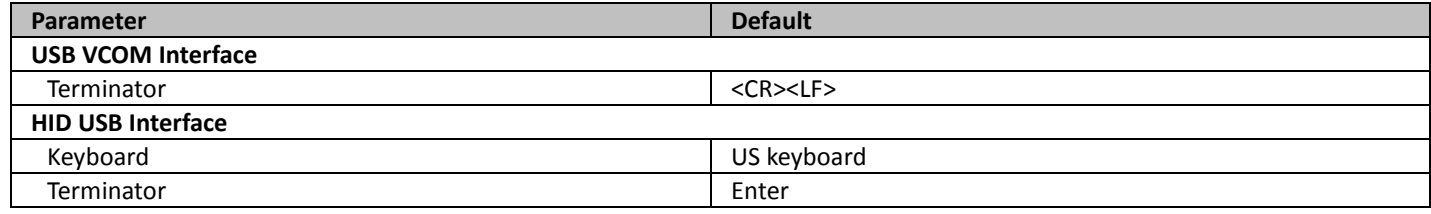

### <span id="page-2-3"></span>**Symbologies**

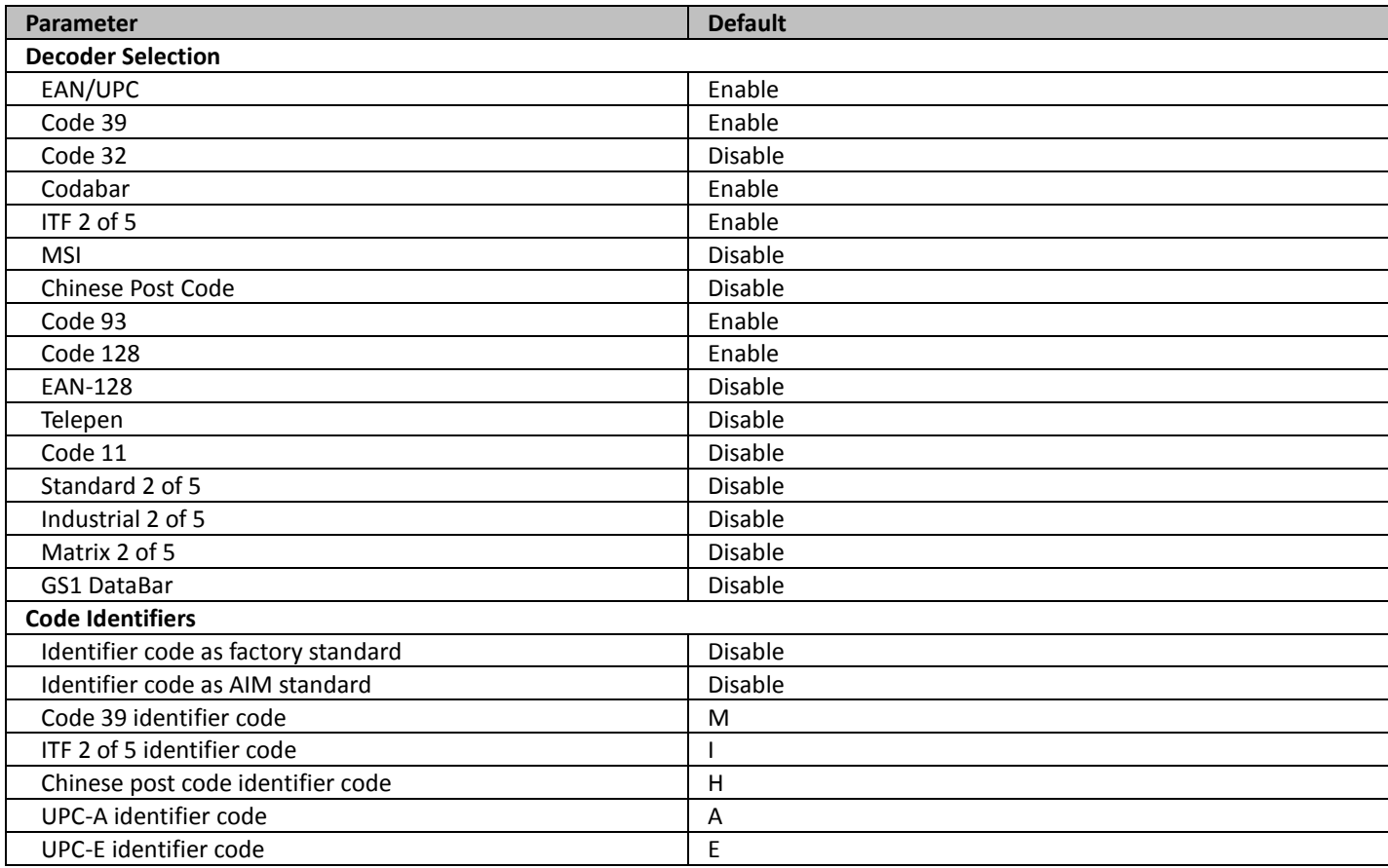

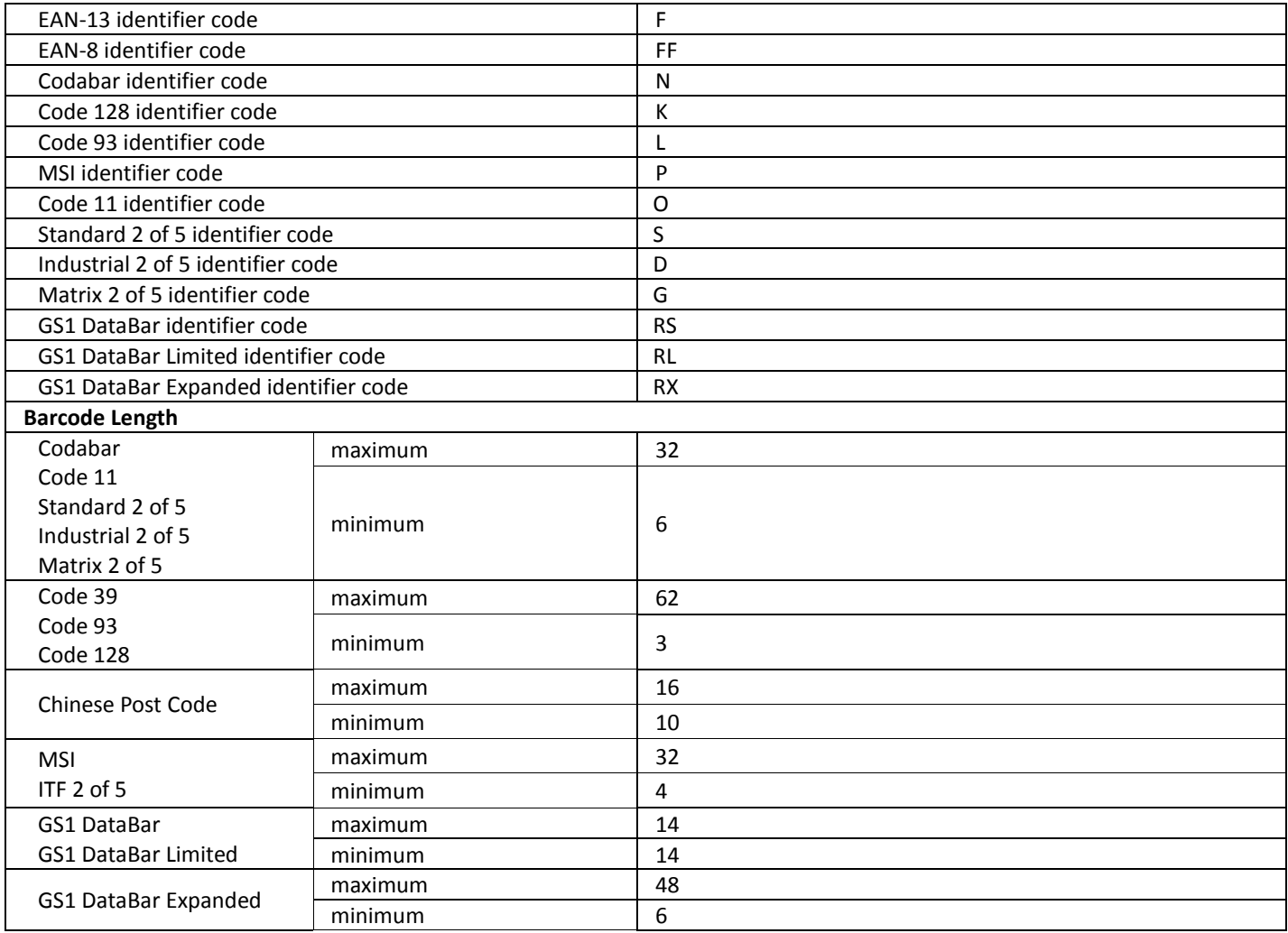

### <span id="page-4-0"></span>**Data Formating**

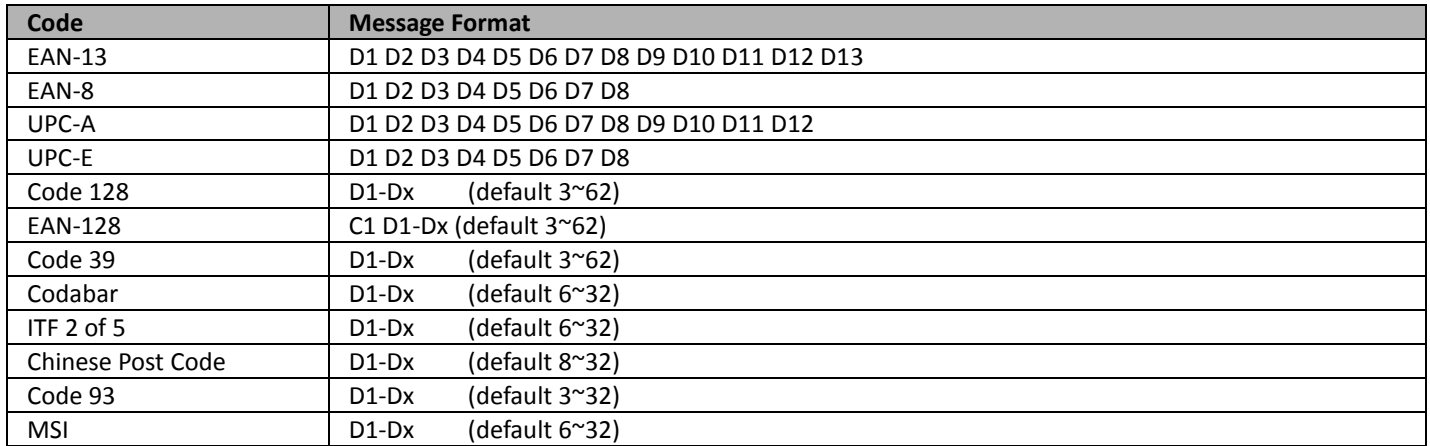

### <span id="page-5-0"></span>**Programming Procedure**

Below is the programming procedure by using barcodes in this guide.

- 1. Power up the scanner.
- 2. Scan the **Start of Configuration** barcode.
- 3. Scan the barcode for the desired feature. Multiple features can be enabled/disabled before scanning the **End of Configuration** barcode.
- 4. Scan the **End of Configuration** barcode and save the new configuration.
- 5. To give up a configuration change, power off the scanner before scanning the **End of Configuration** barcode or scan the **Abort** barcode.
- 6. For some parameter setting, such as barcode length and identifier code, it is required to scan the **Set** barcode to save the configuration.

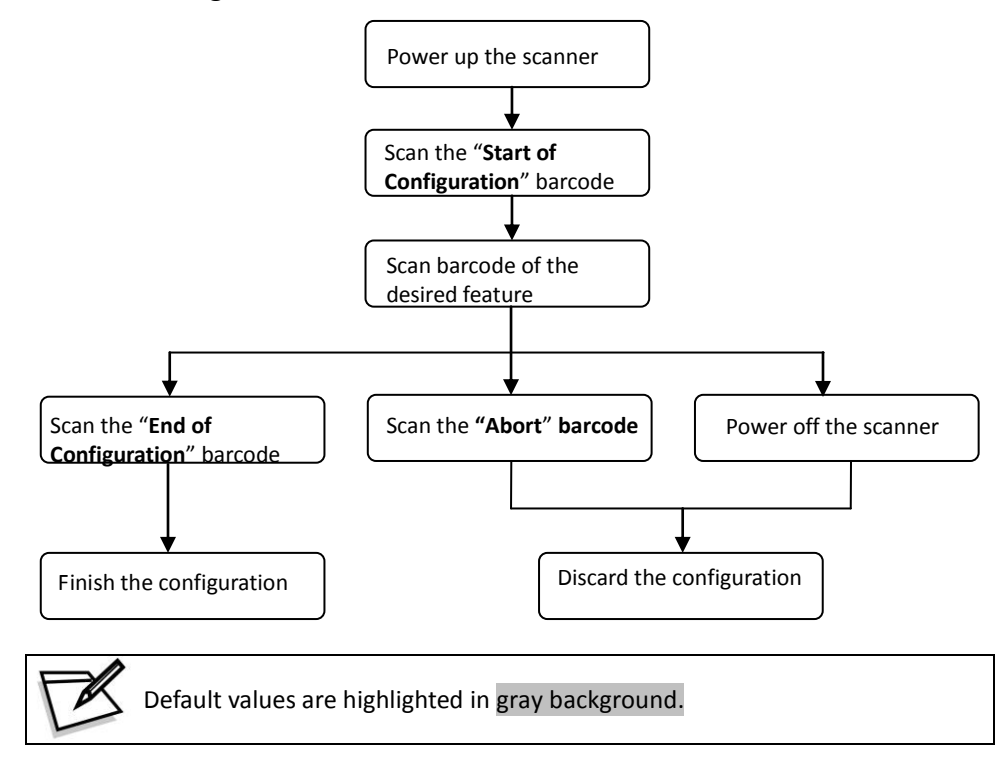

### <span id="page-6-0"></span>**Parameter Setting**

Start Of Configuration

### <span id="page-6-1"></span>**Scanner Operation**

### 1. System Function Setting

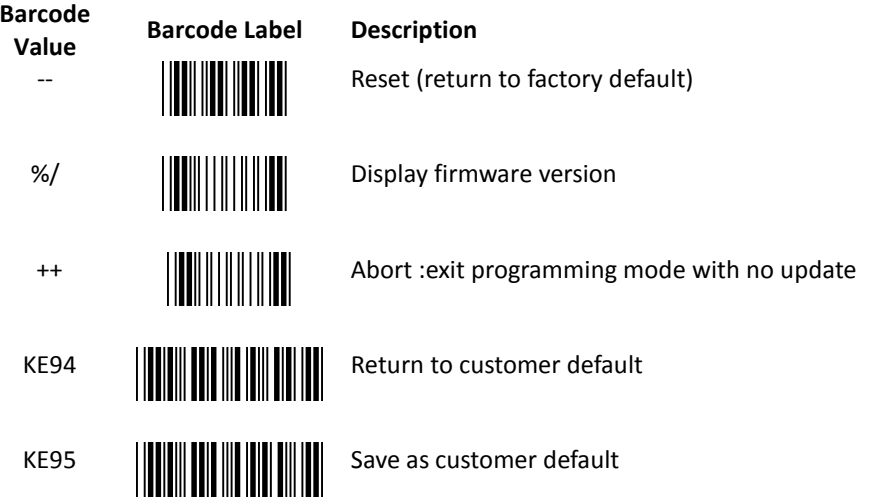

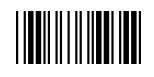

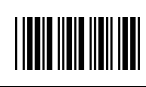

### 2. Interface Setting

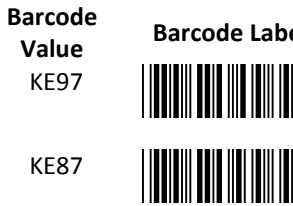

**Paramel Barcon Description**<br>**Concerned Barcon Barco Description** 

Return to USB default

**Kanable USB virtual COM**<br>**Keep State USB virtual COM (Virtual COM driver required. For installation steps refer to Appendix 1.)**

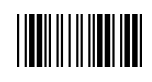

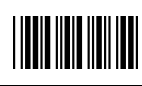

#### 3. General Scan Mode Setting

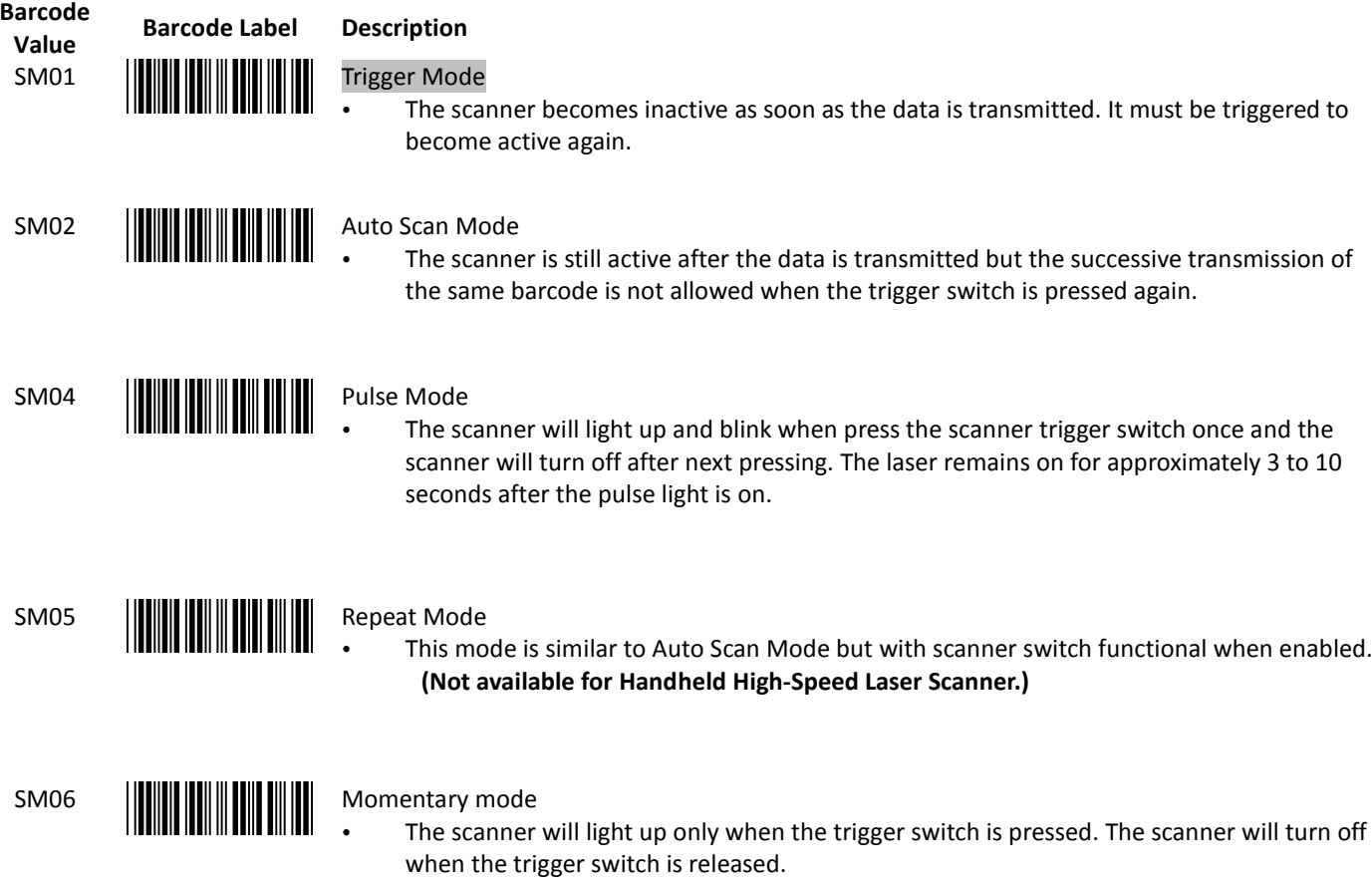

**Handheld Operation**

**(Not available for Handheld High-Speed Laser Scanner.)**

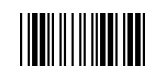

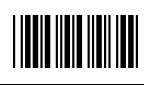

#### 4. Operation Function Setting

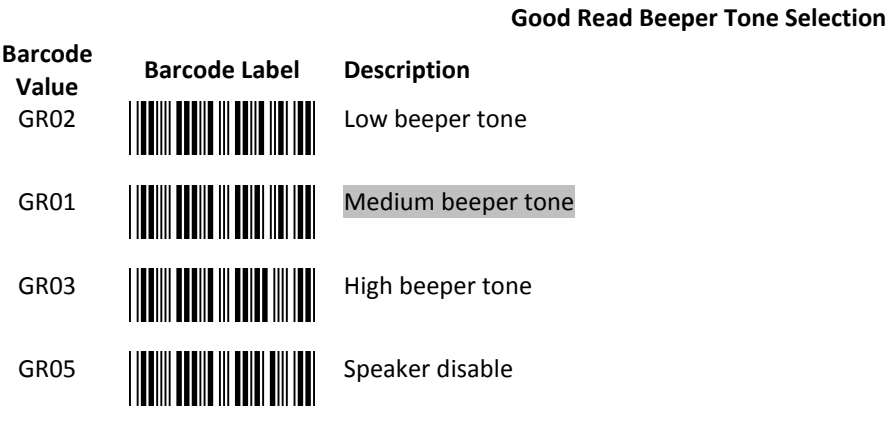

#### **Beeper Sound Selection**

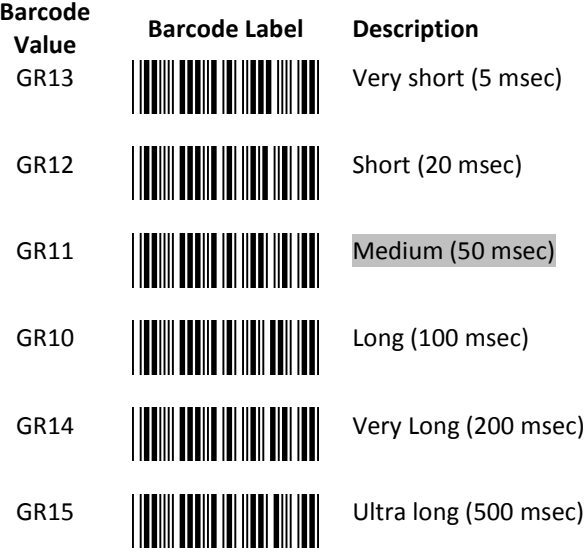

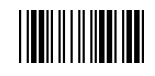

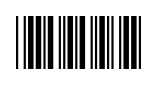

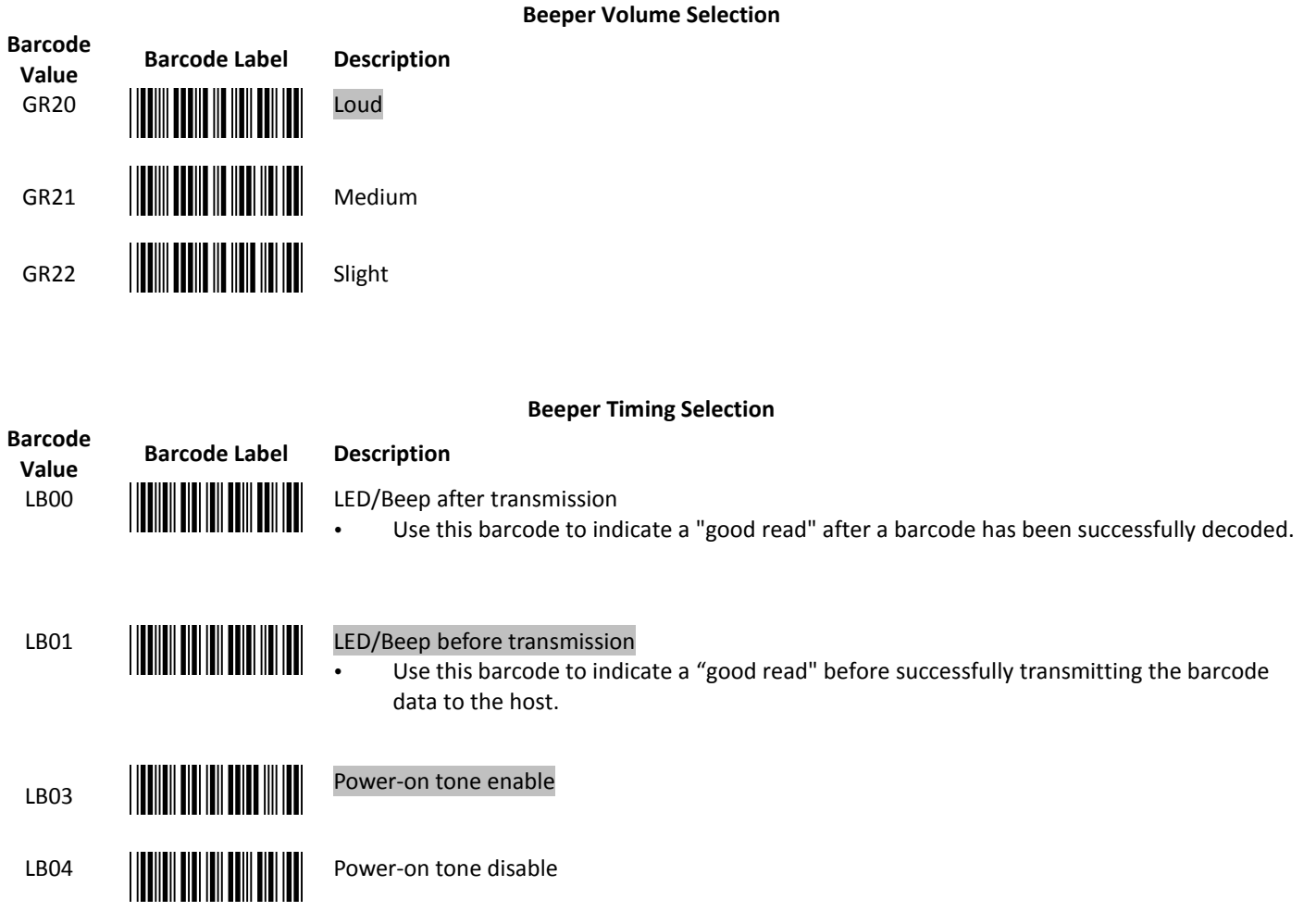

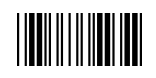

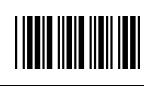

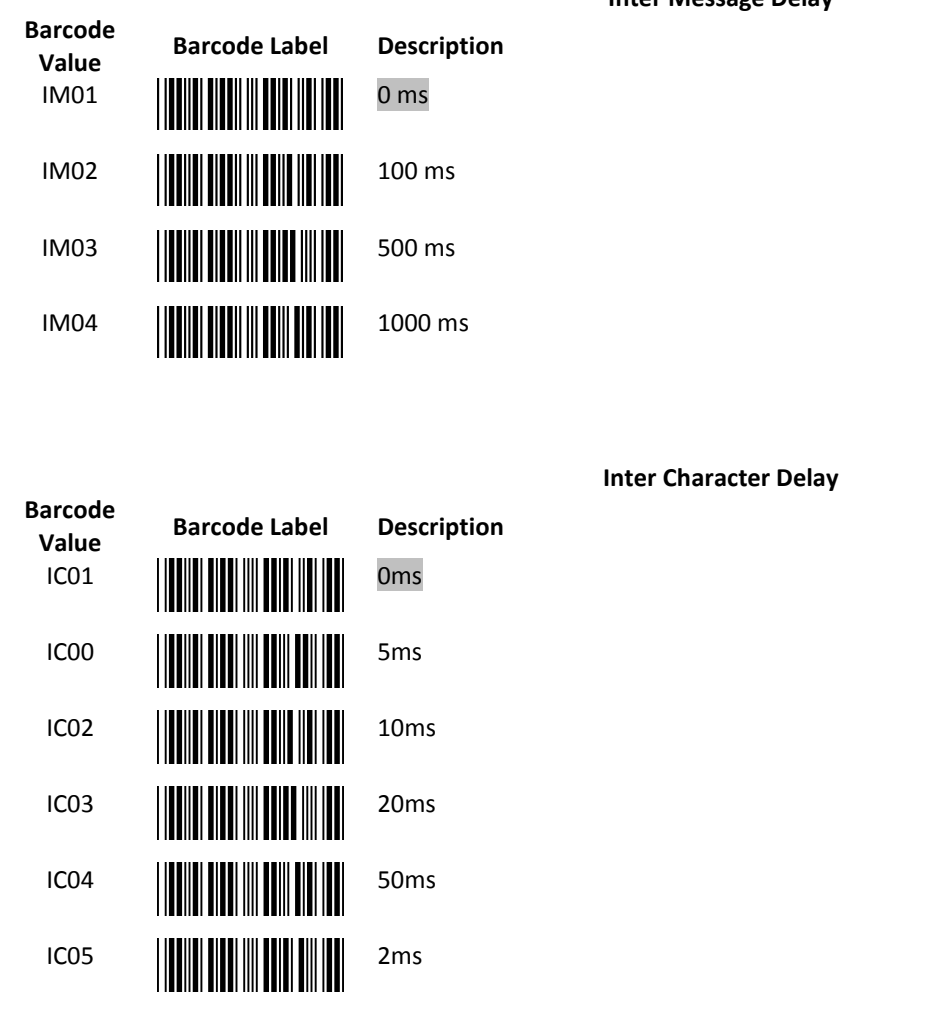

#### **Inter Message Delay**

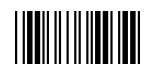

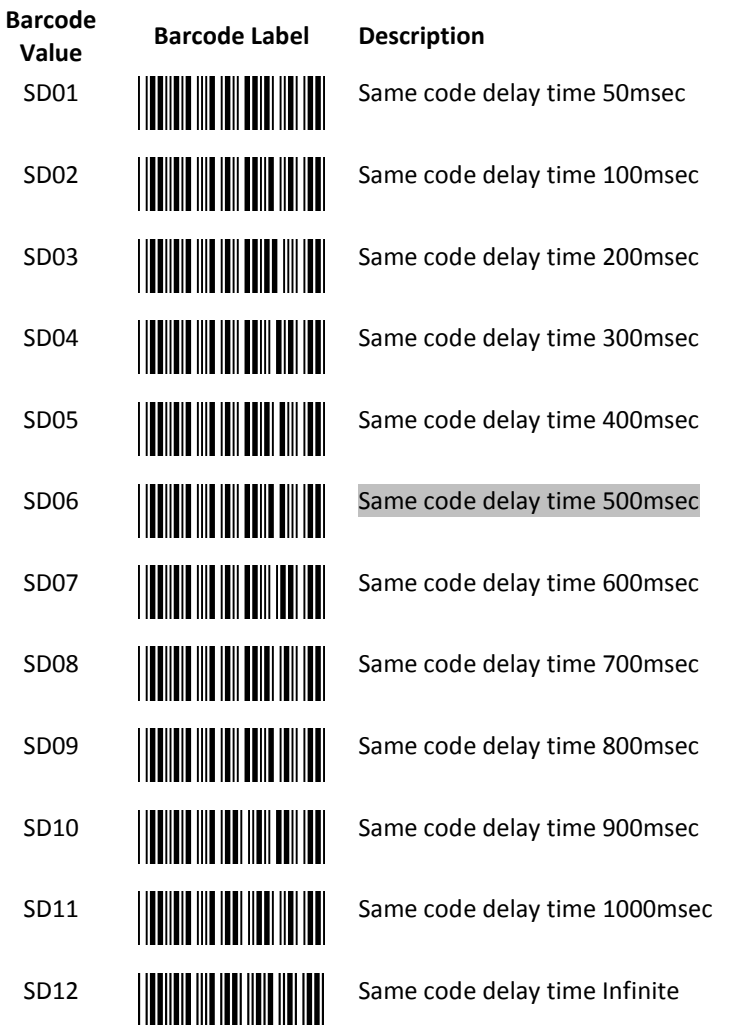

#### **Same Code Delay**

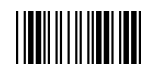

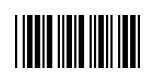

#### **Blink Mode Selection**

(Only available in Auto Scan mode; barcode value SM02)

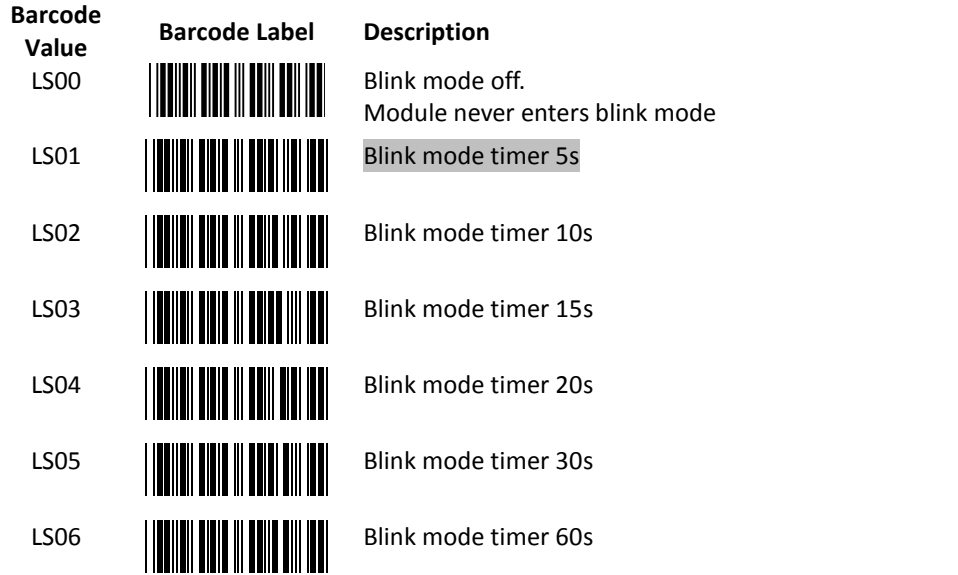

**\*Blink mode**: After the scanner has been inactive for a period of time, the light beam would automatically start blinking. To stop the scanner from blinking, simply present an object close to the scanner window. The Blink mode is included to reduce power consumption and to extend scanner life. Scan barcodes to set the time for switching to blink mode when the scanner is idle.

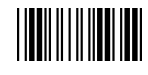

### <span id="page-14-0"></span>**Interface Configuration**

5. USB VCOM Setting

**Message Terminator**

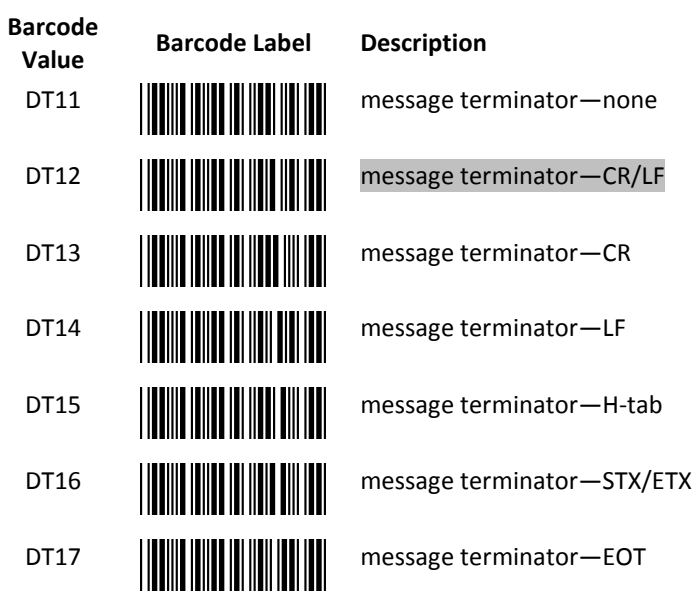

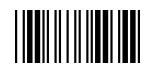

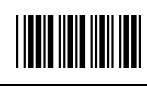

#### 6. HID USB Setting

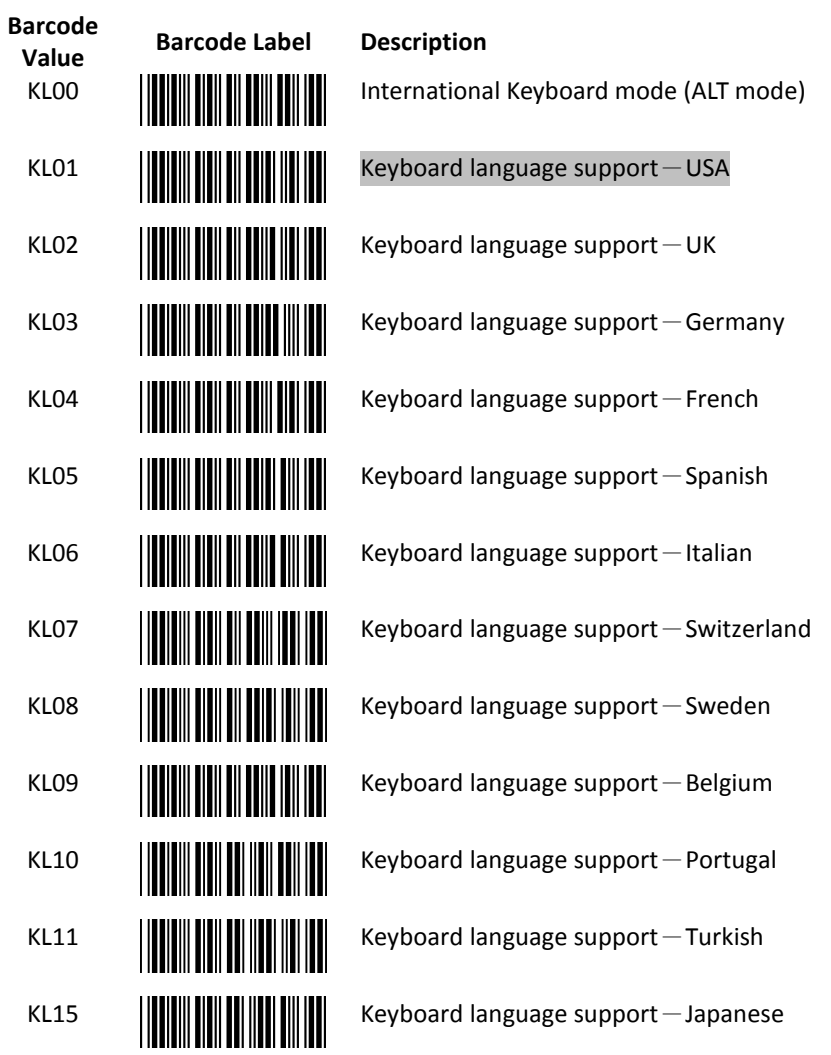

#### **Language Support**

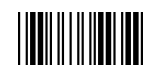

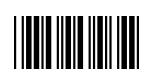

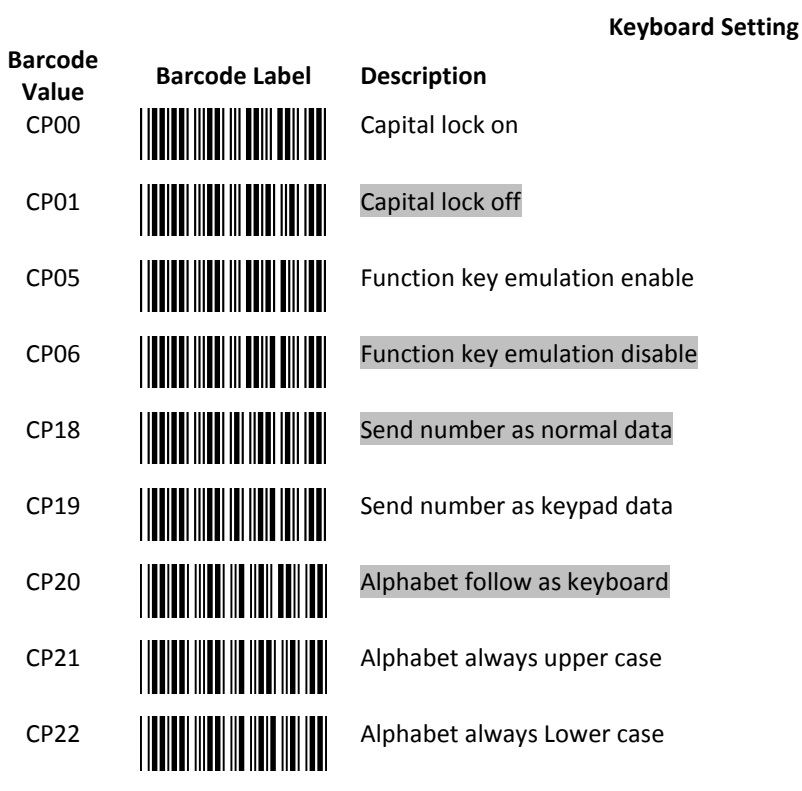

#### **Message Terminator**

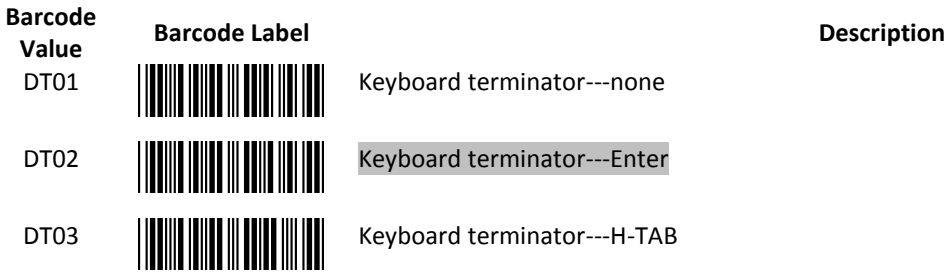

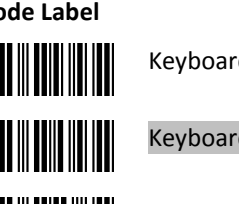

d terminator---none

rd terminator---Enter

**WARDER THE READER READERS** Keyboard terminator---H-TAB

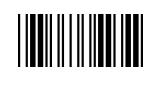

### <span id="page-17-0"></span>**The Symbologies**

7. Codabar Parameter Setting

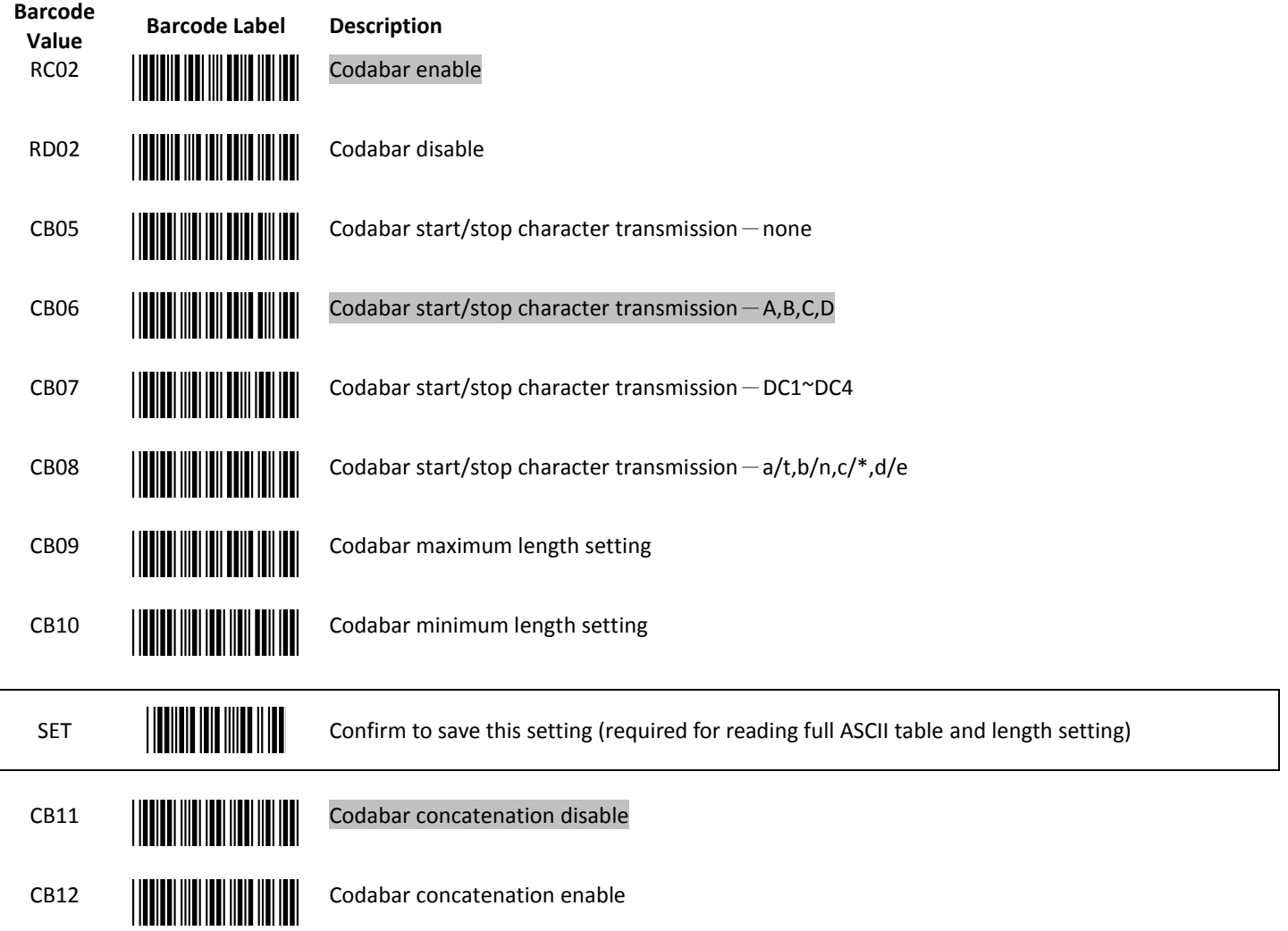

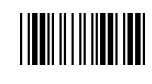

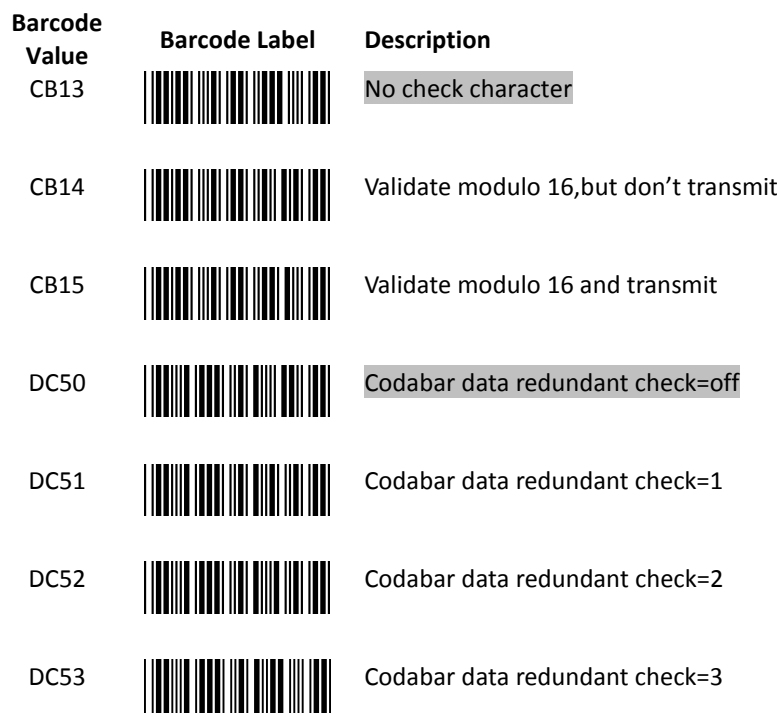

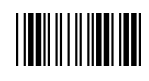

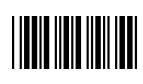

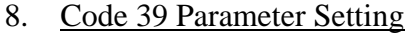

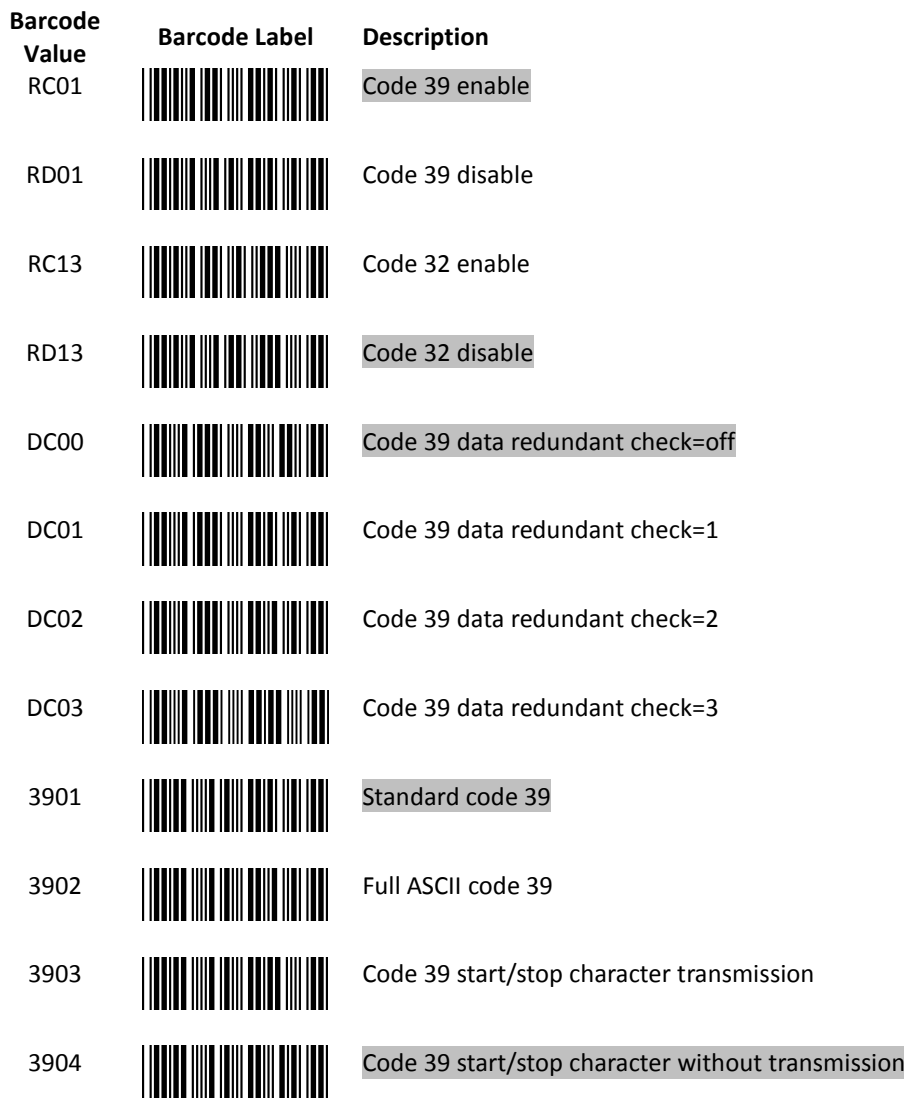

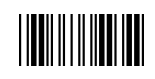

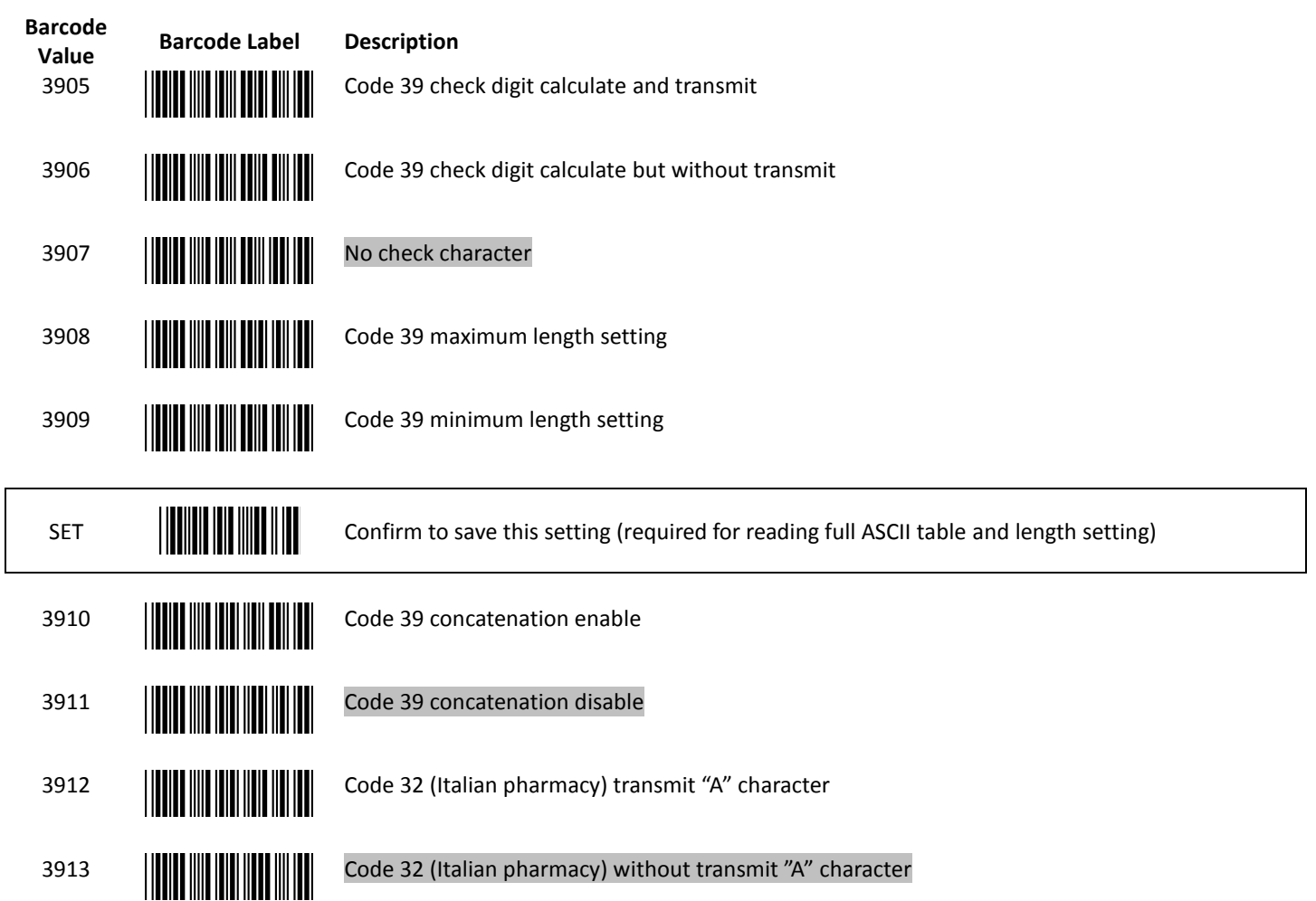

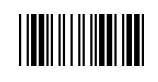

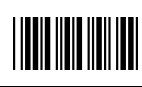

#### 9. Code 93 Parameter Setting

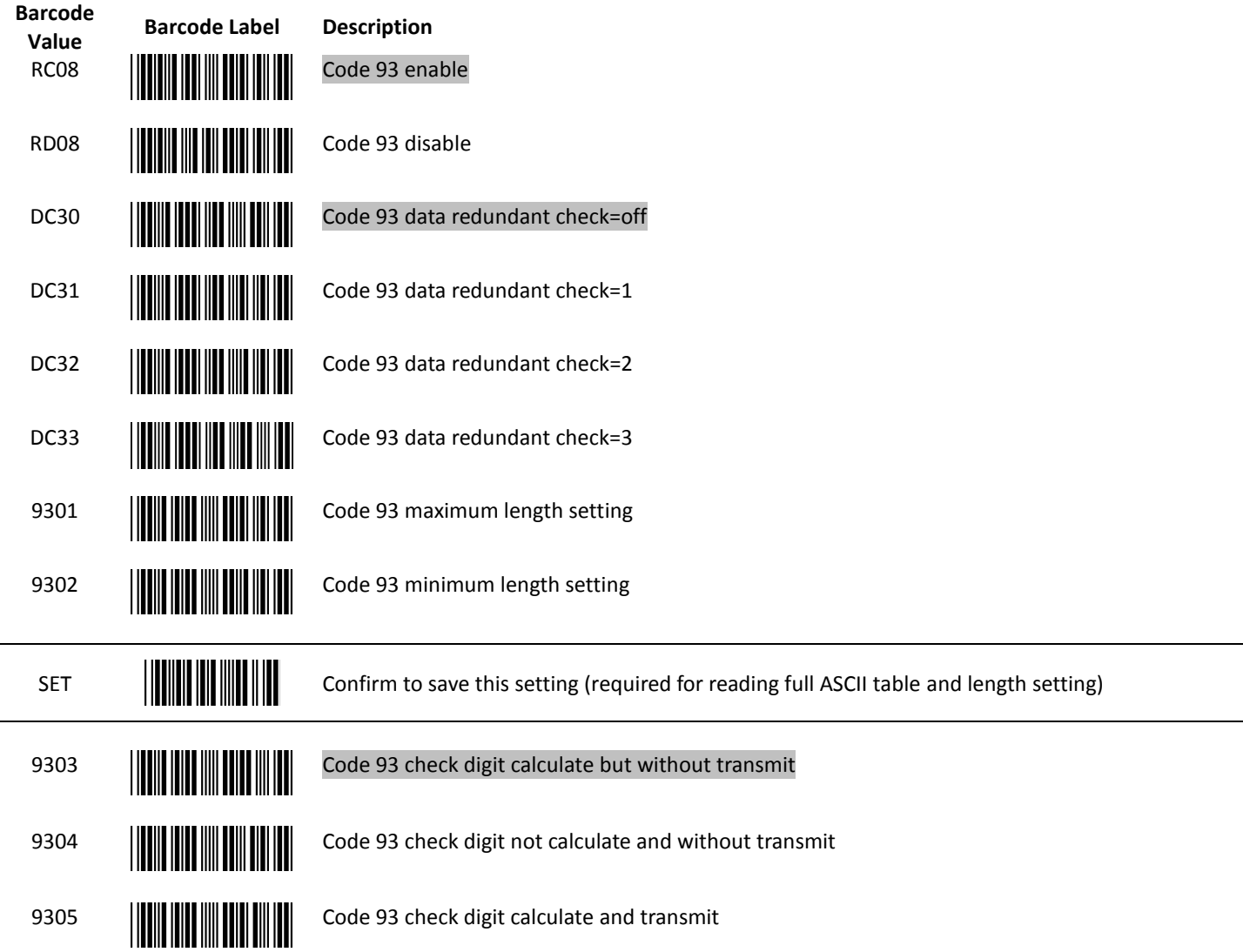

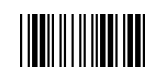

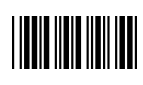

#### 10. Code 128 Parameter Setting

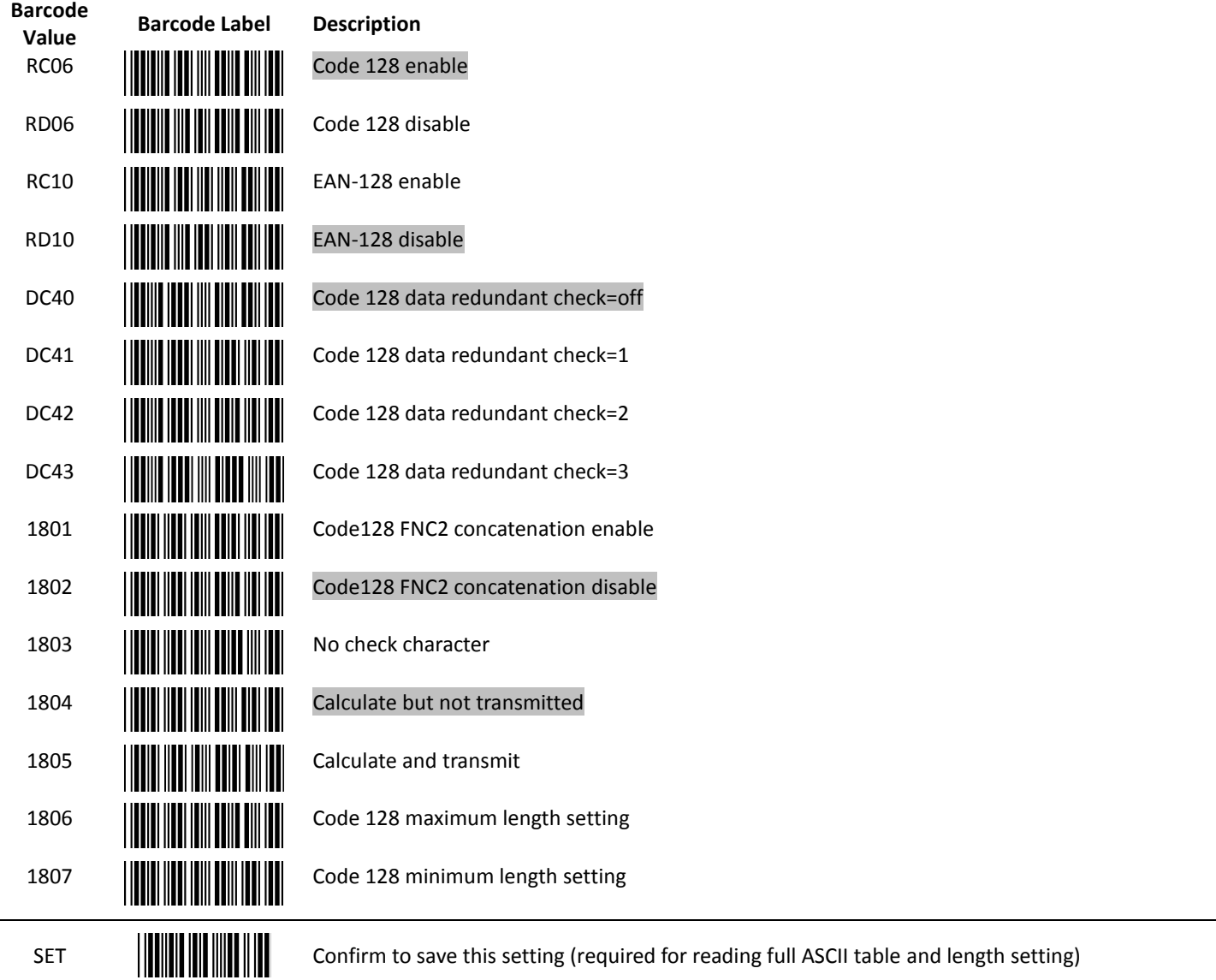

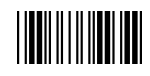

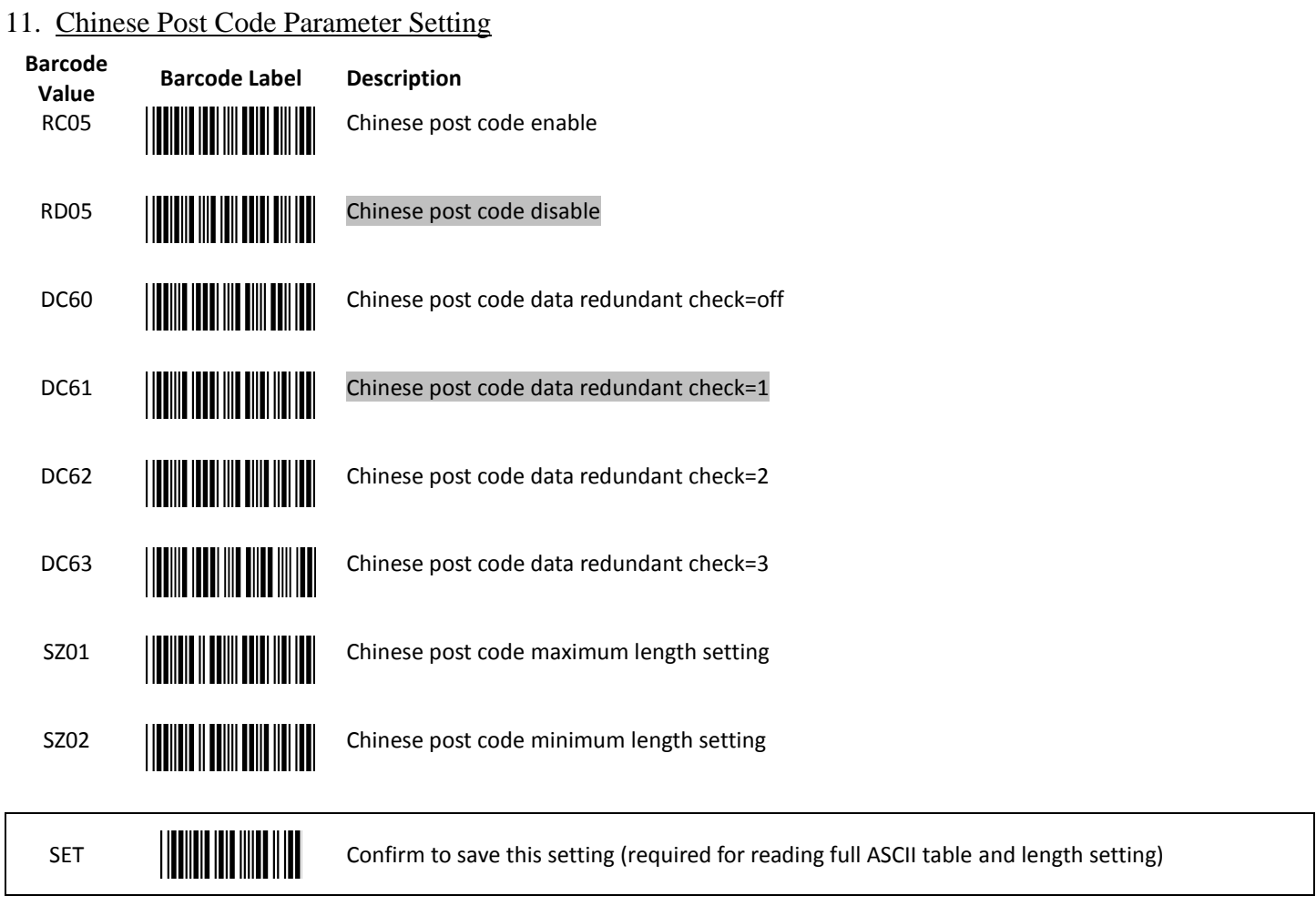

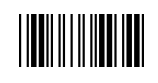

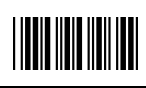

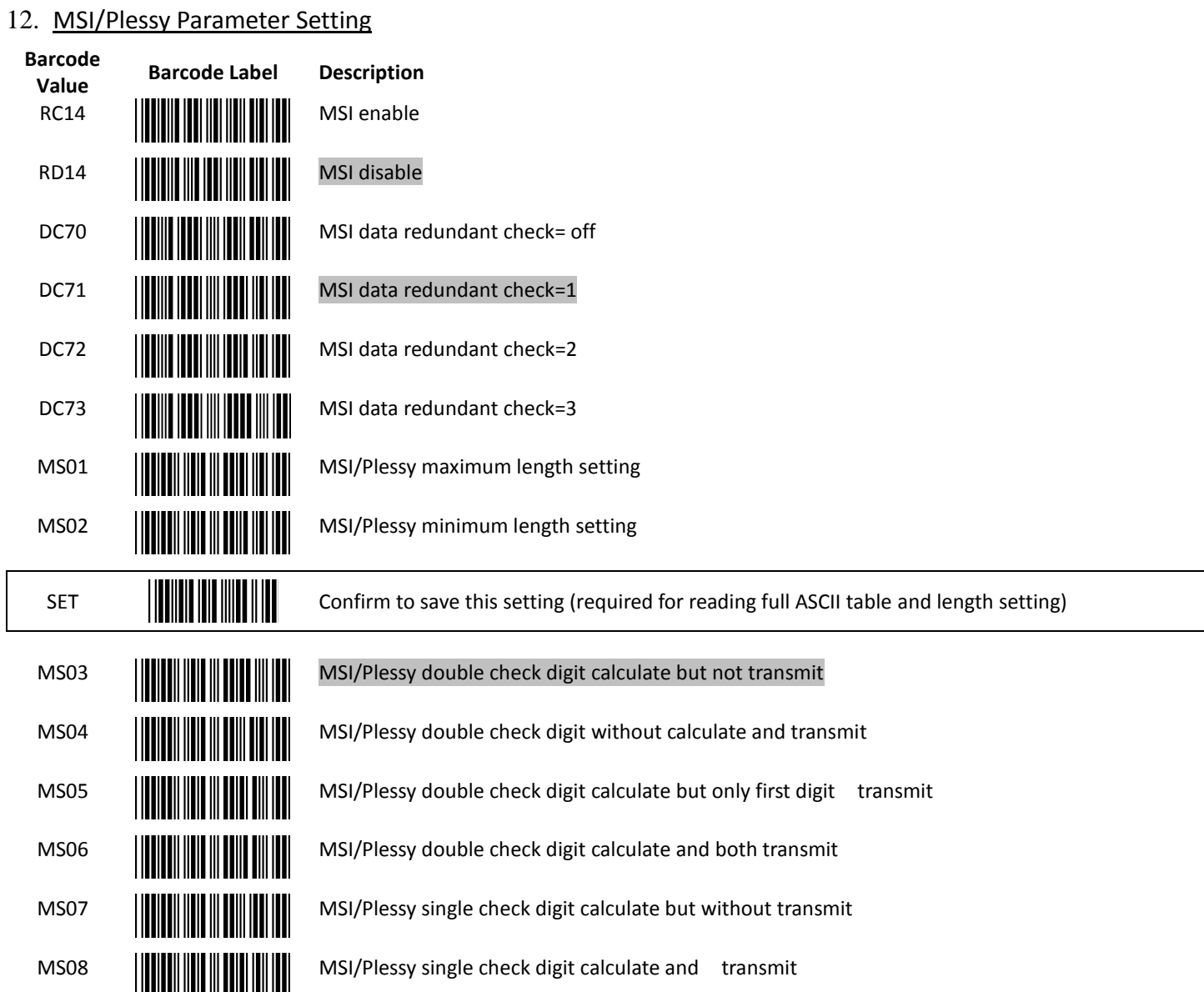

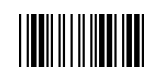

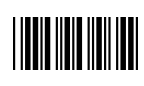

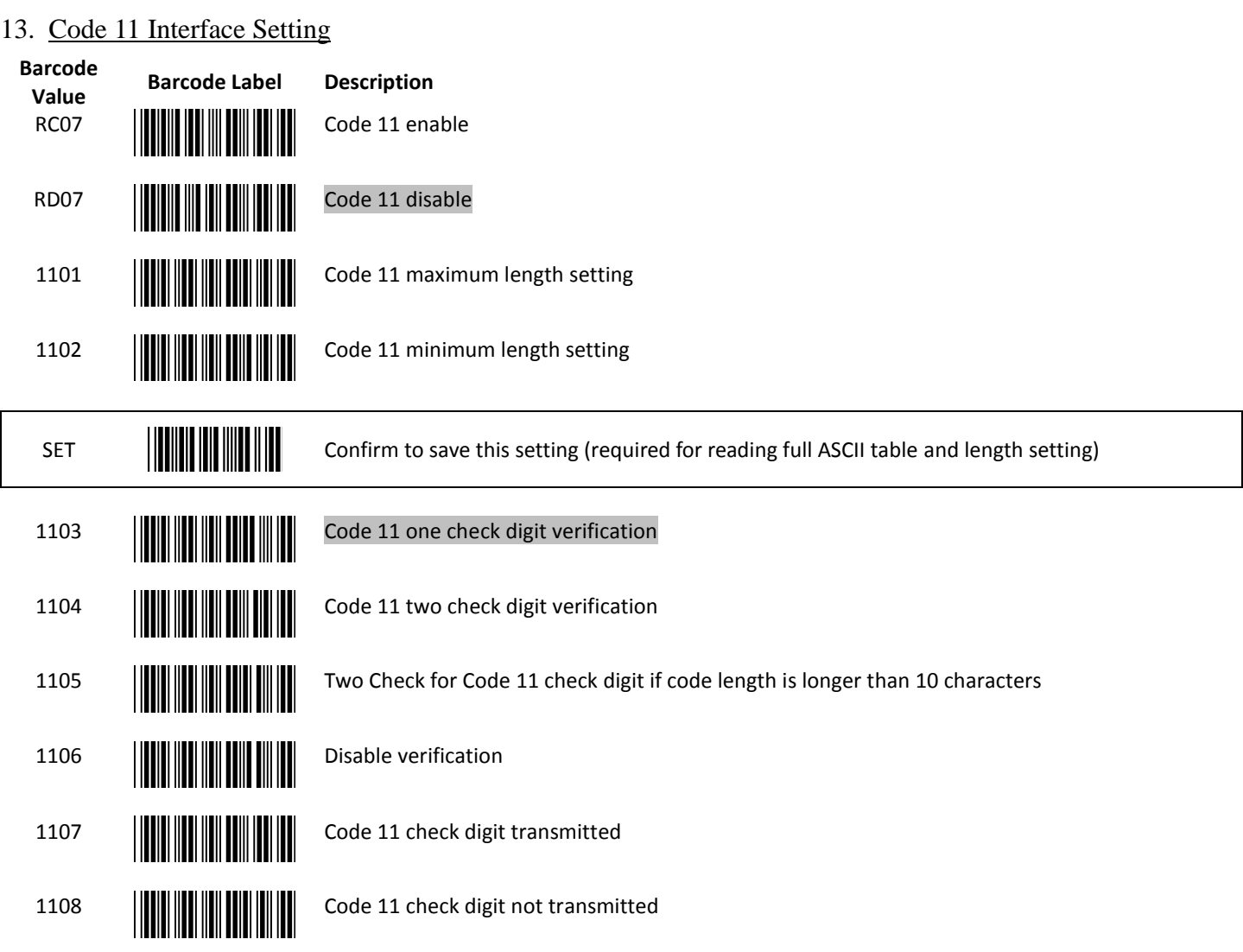

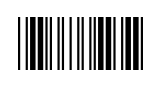

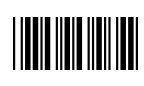

### 14. ITF 2 of 5 Parameter Setting

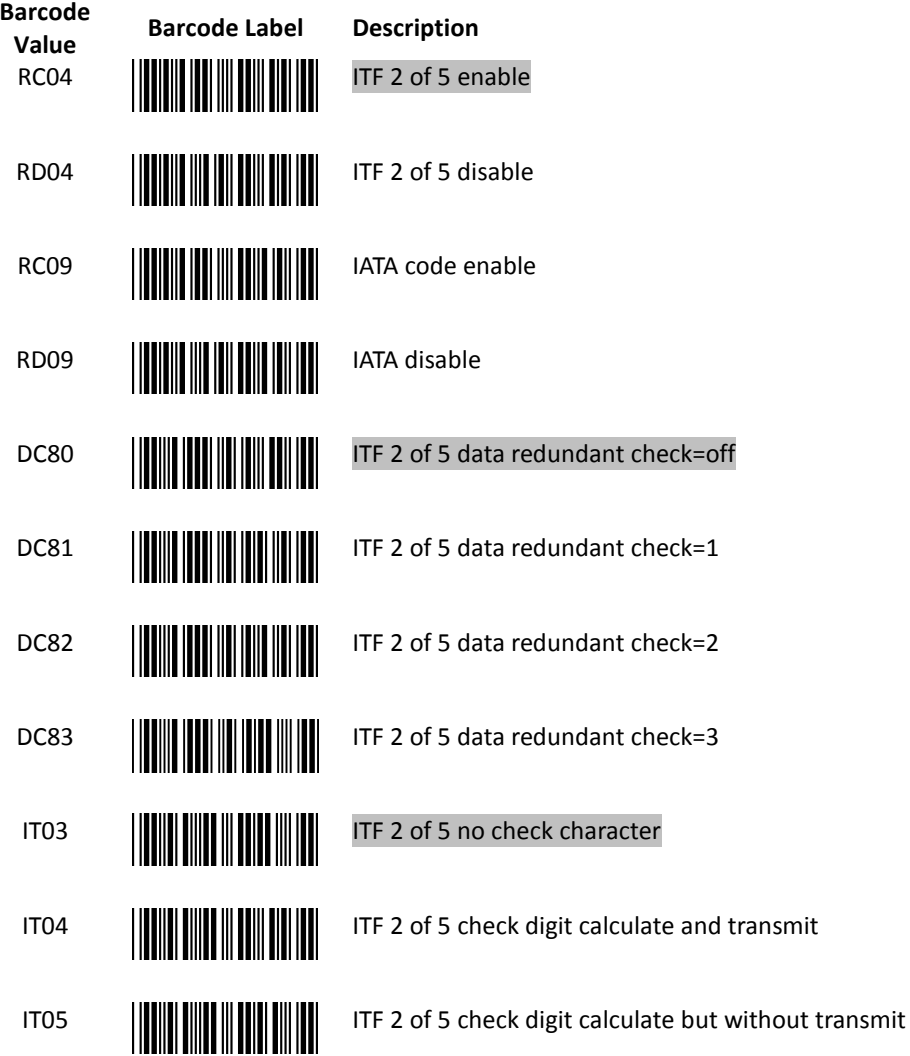

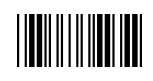

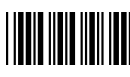

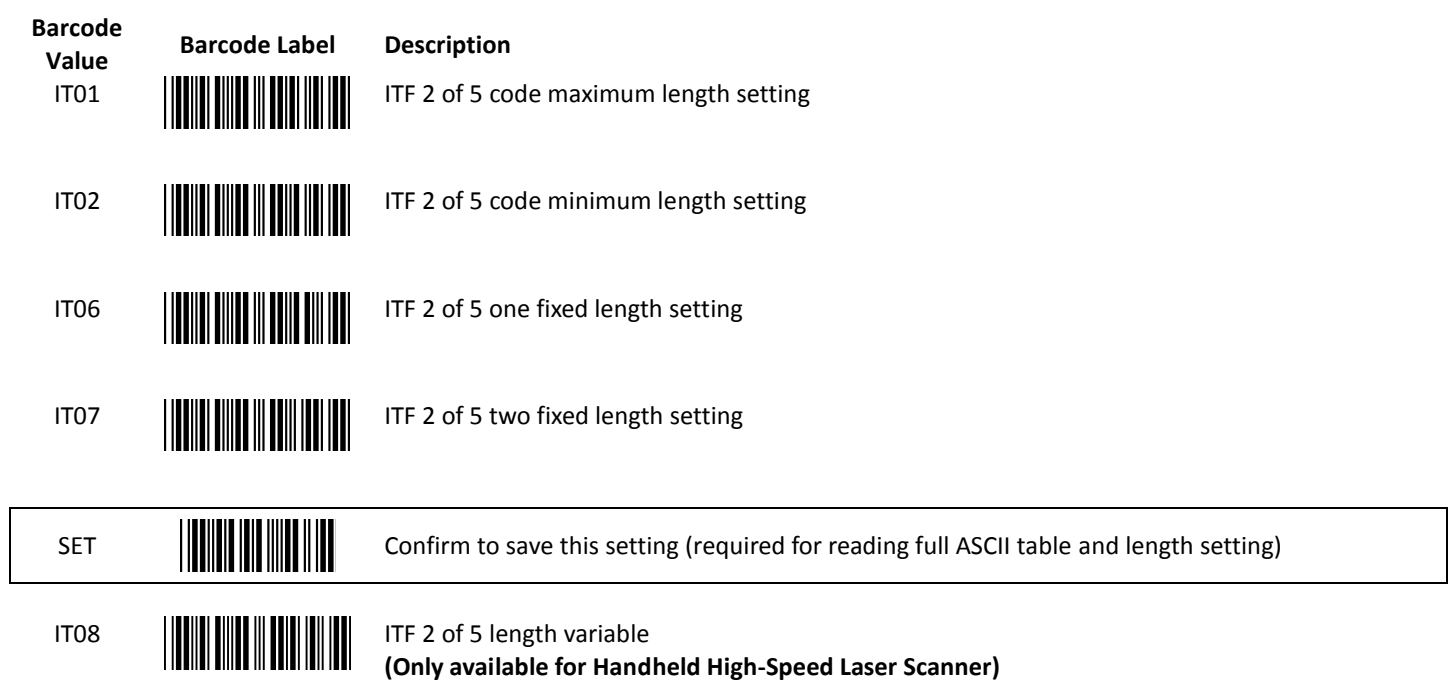

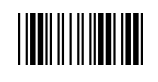

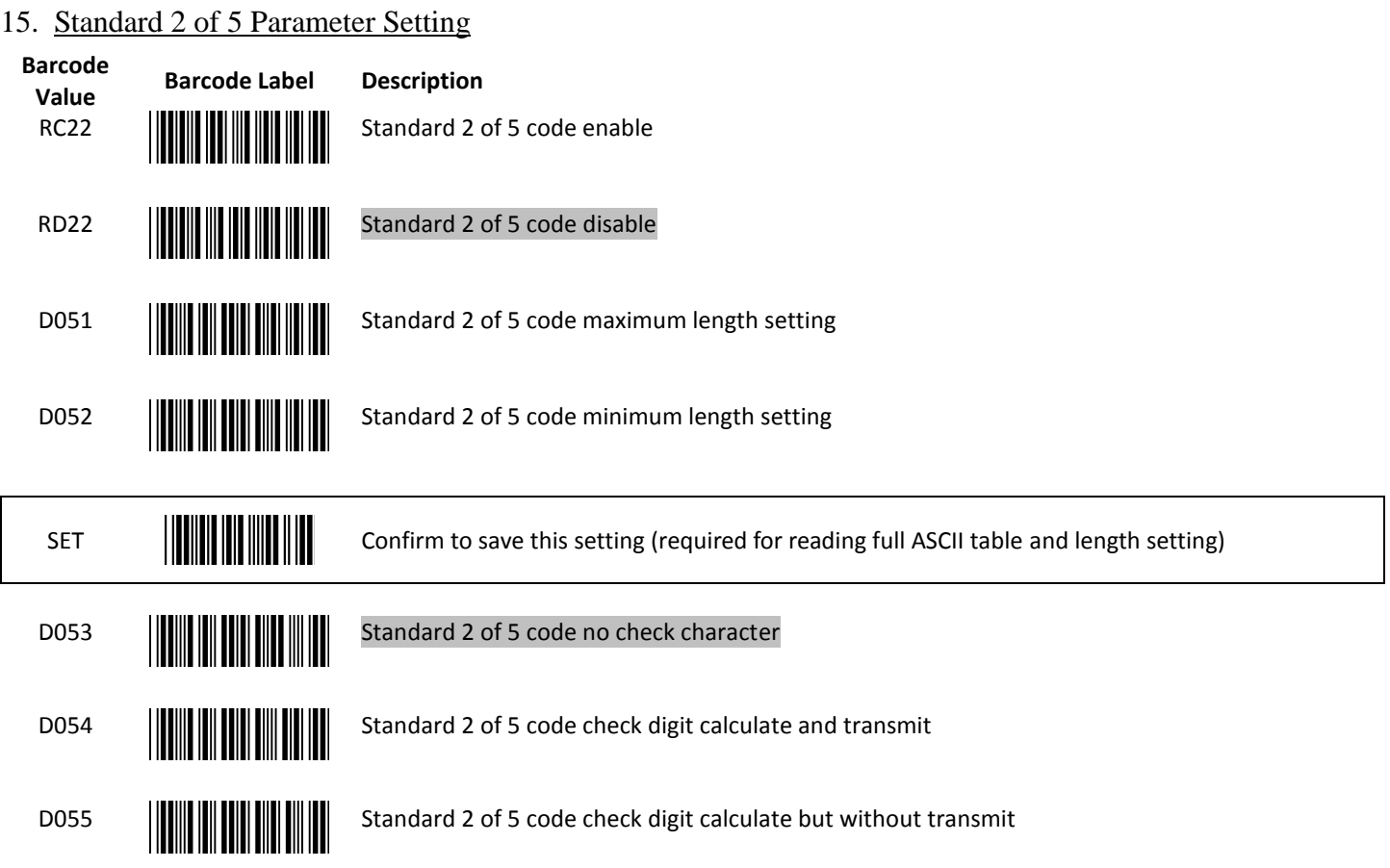

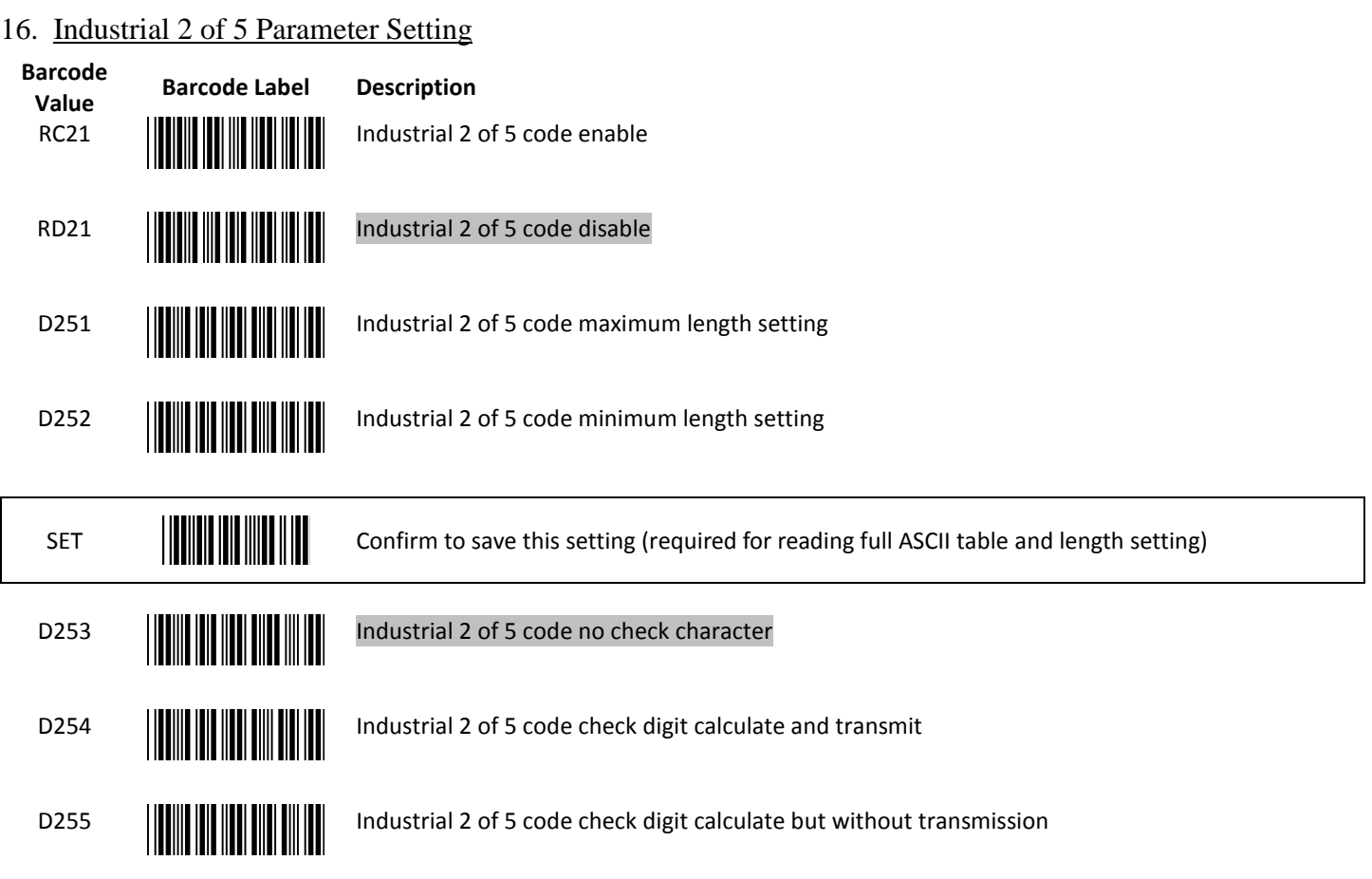

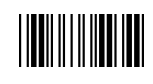

### 17. UPC/EAN/JAN Parameter Setting

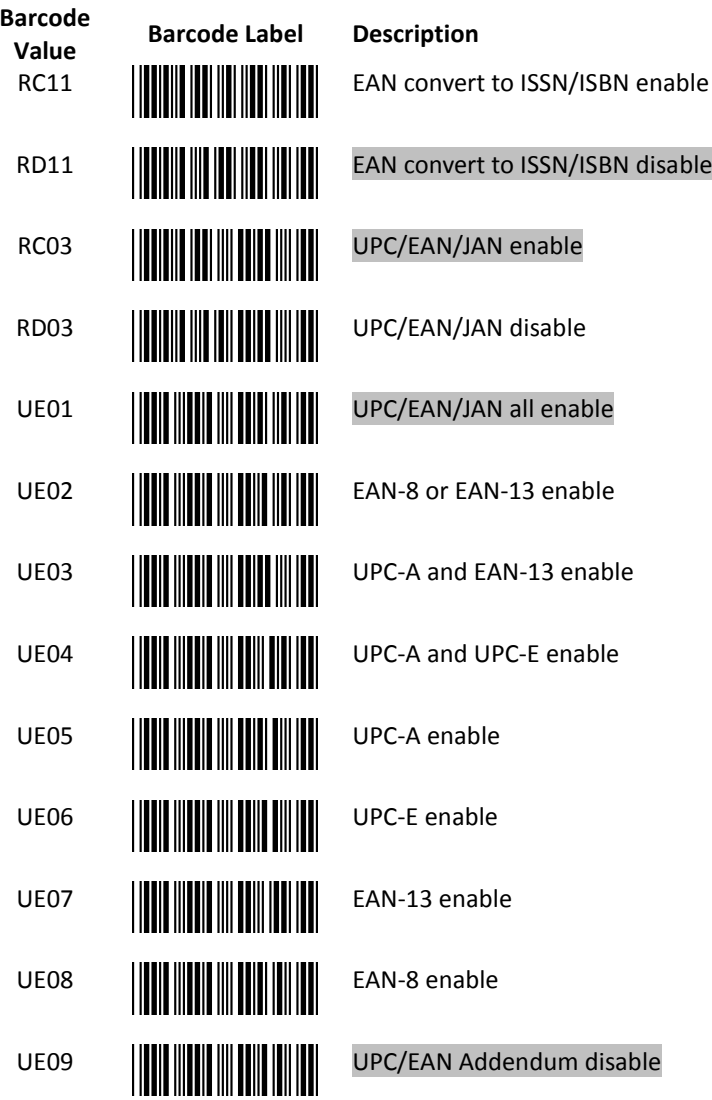

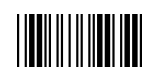

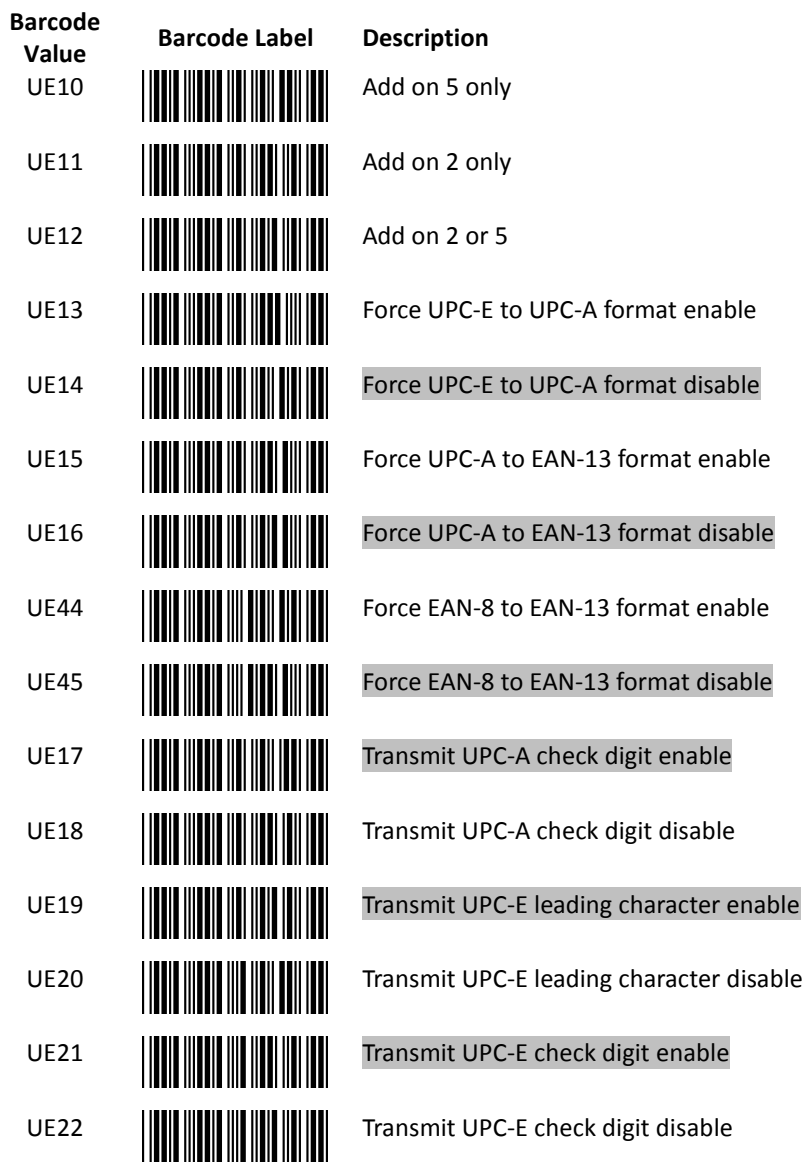

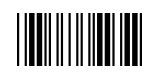

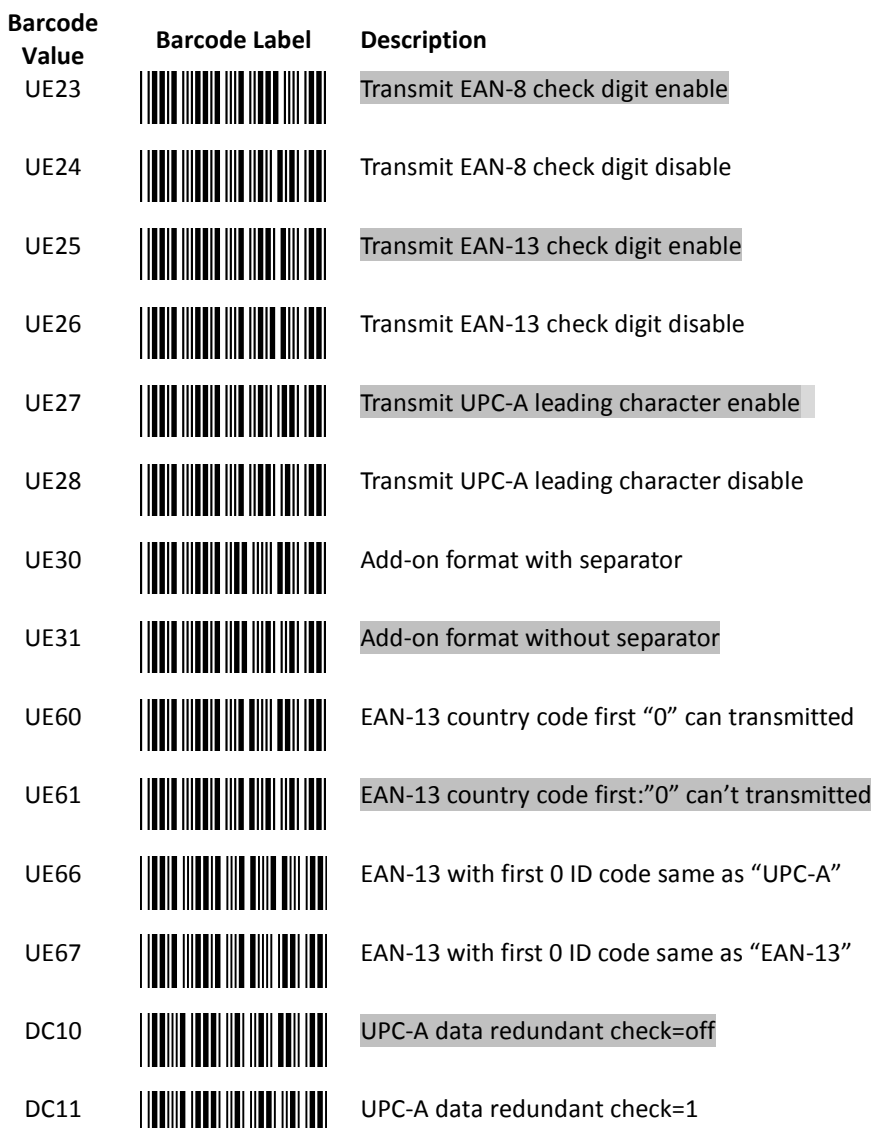

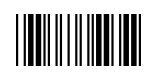

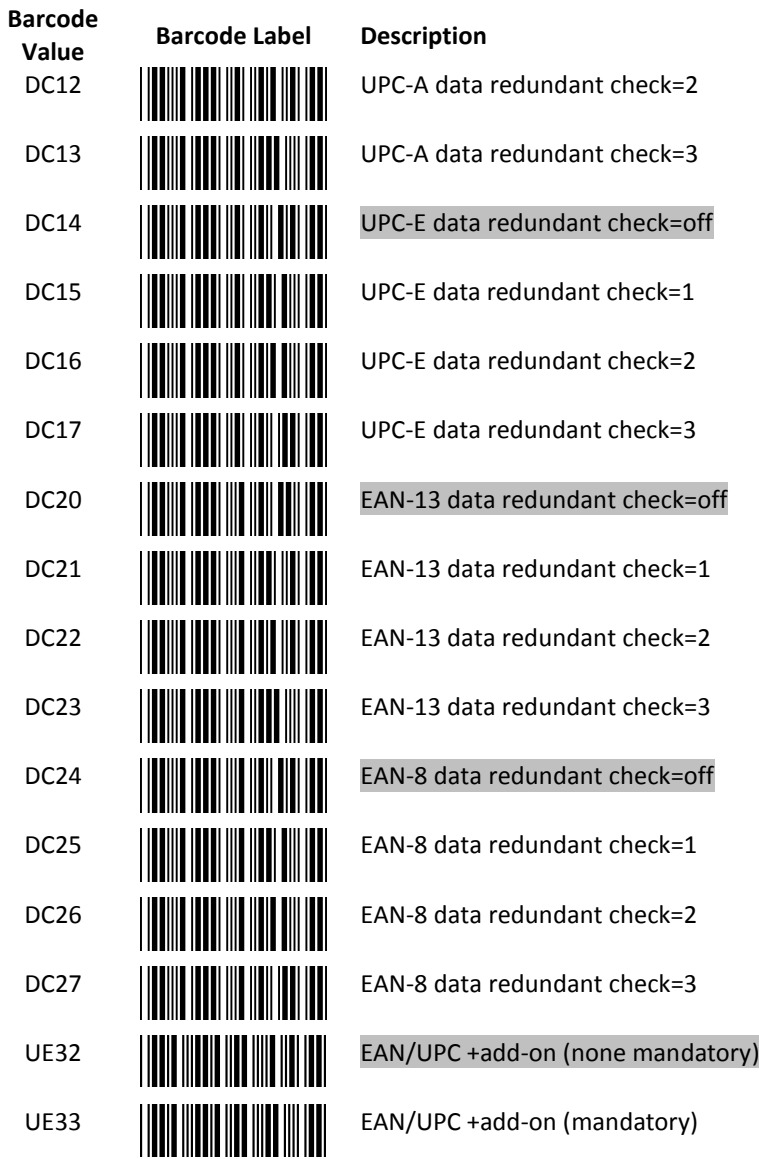

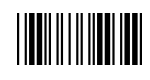

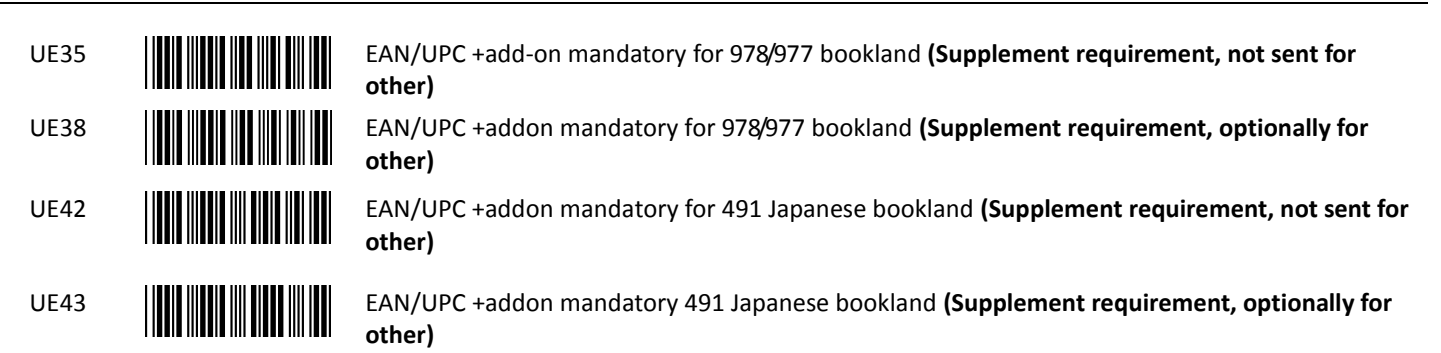

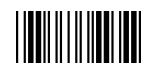

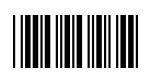

### 18. Telepen Parameter Setting

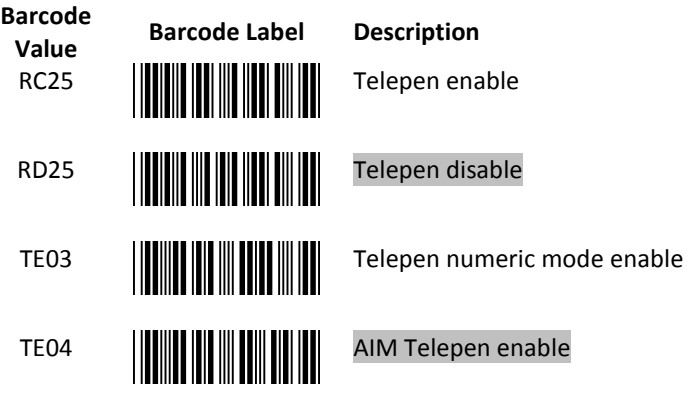

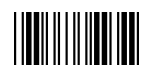

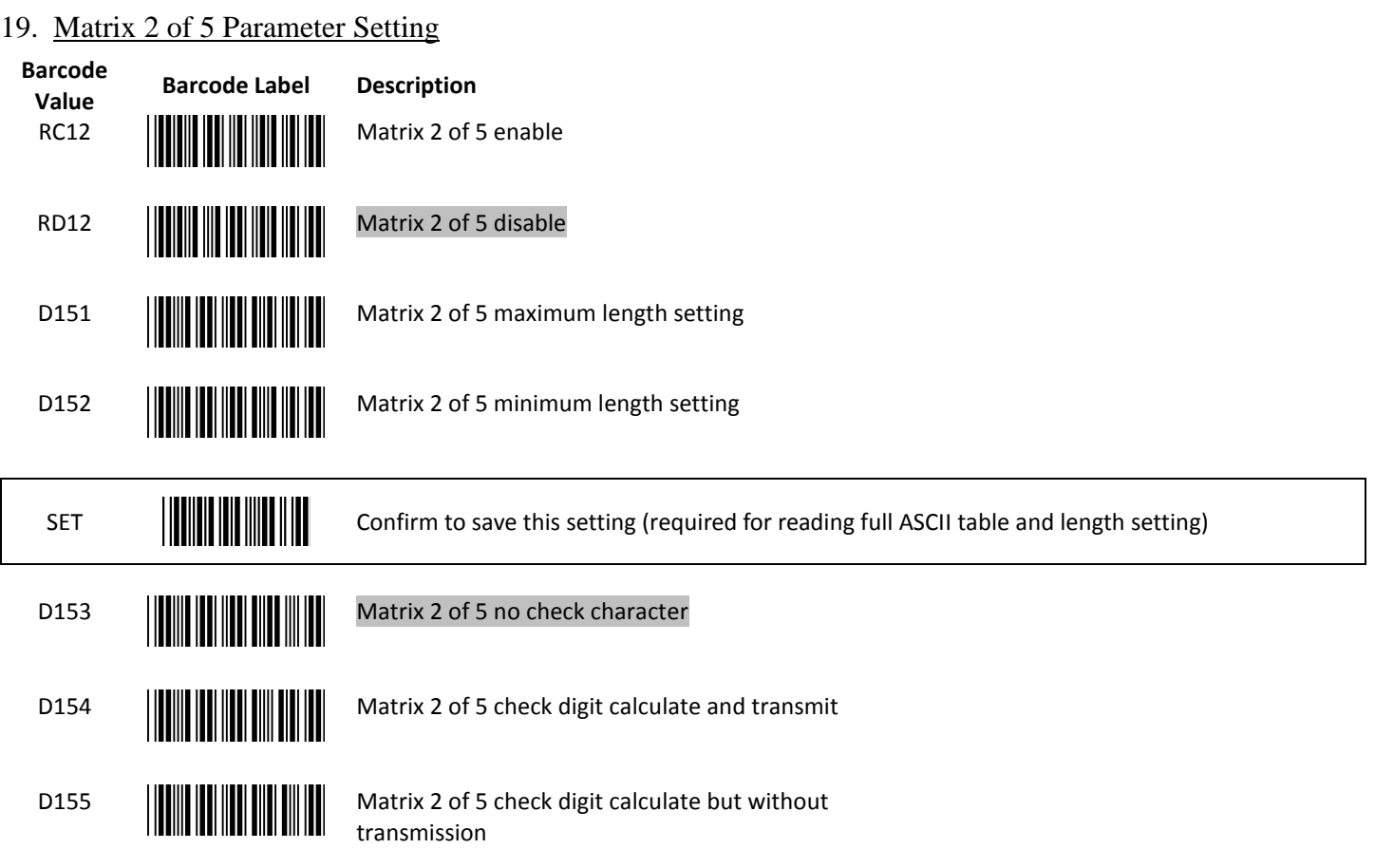

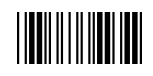

#### 20. GS1 DataBar Parameter Setting

There are 7 kinds of barcodes in the GS1 DataBar family and they are categorized into three groups. Barcode types in the same group use the same barcodes for setting.

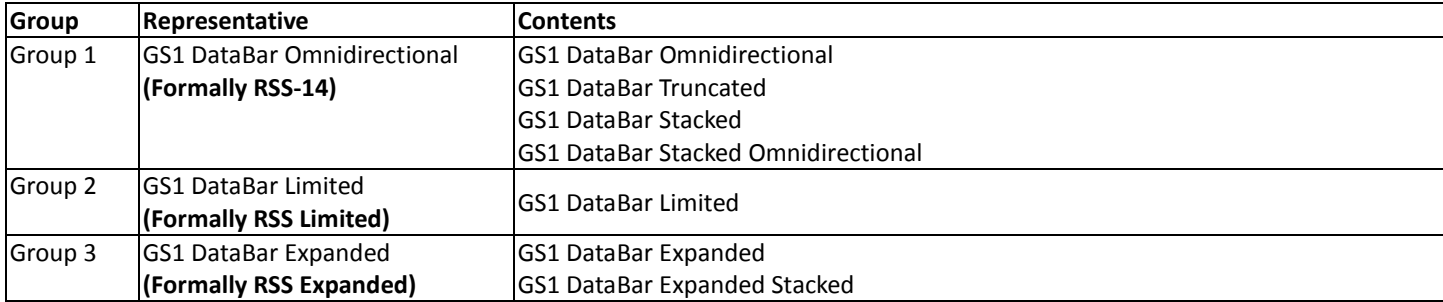

#### **GS1 DataBar Omnidirectional (Formally RSS-14)**

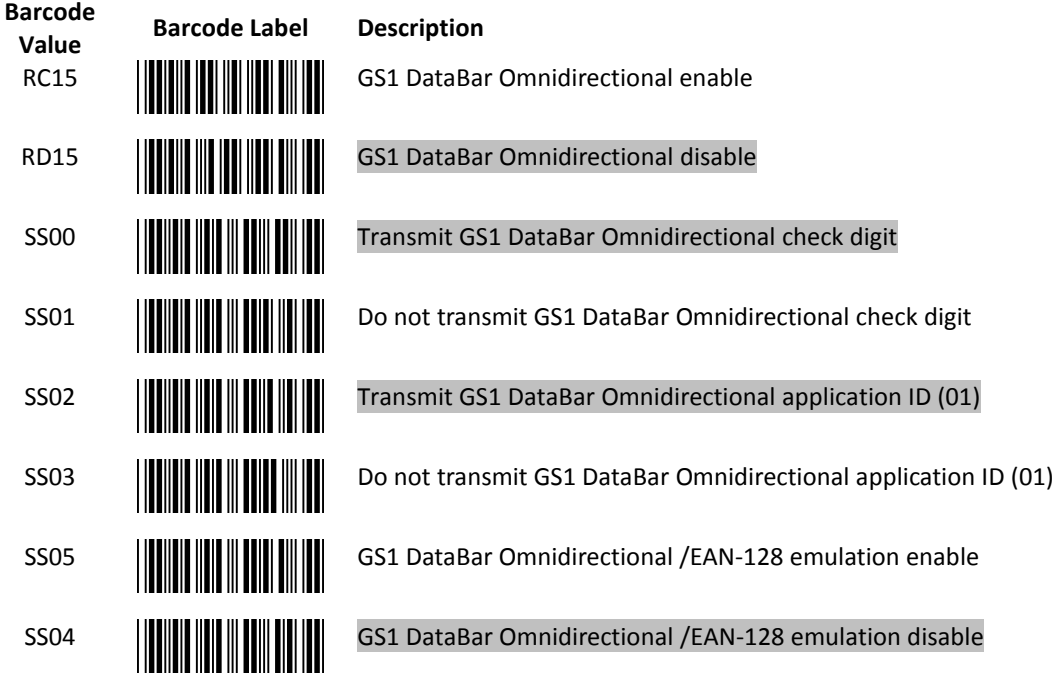

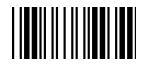

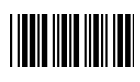

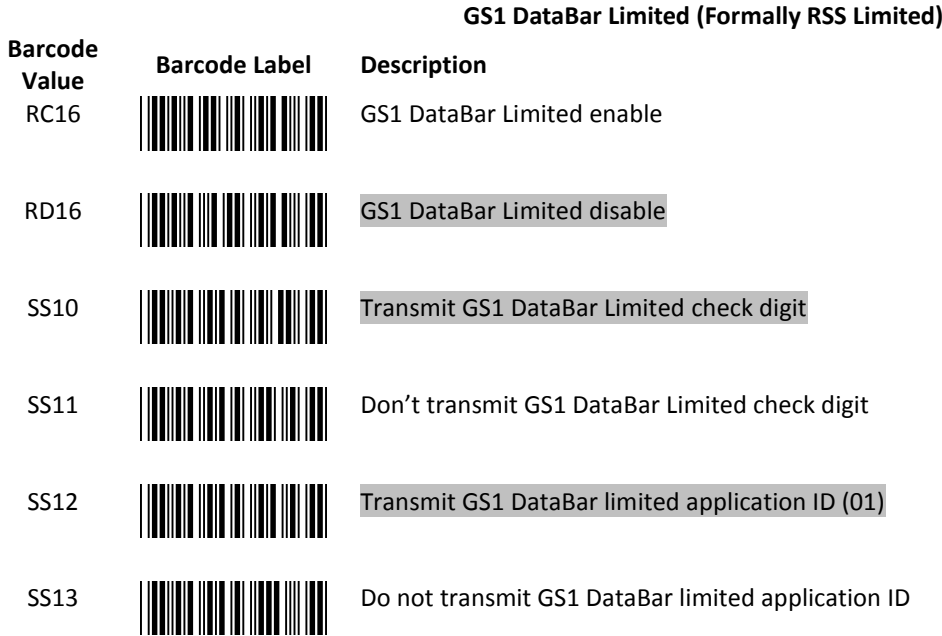

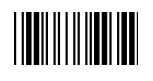

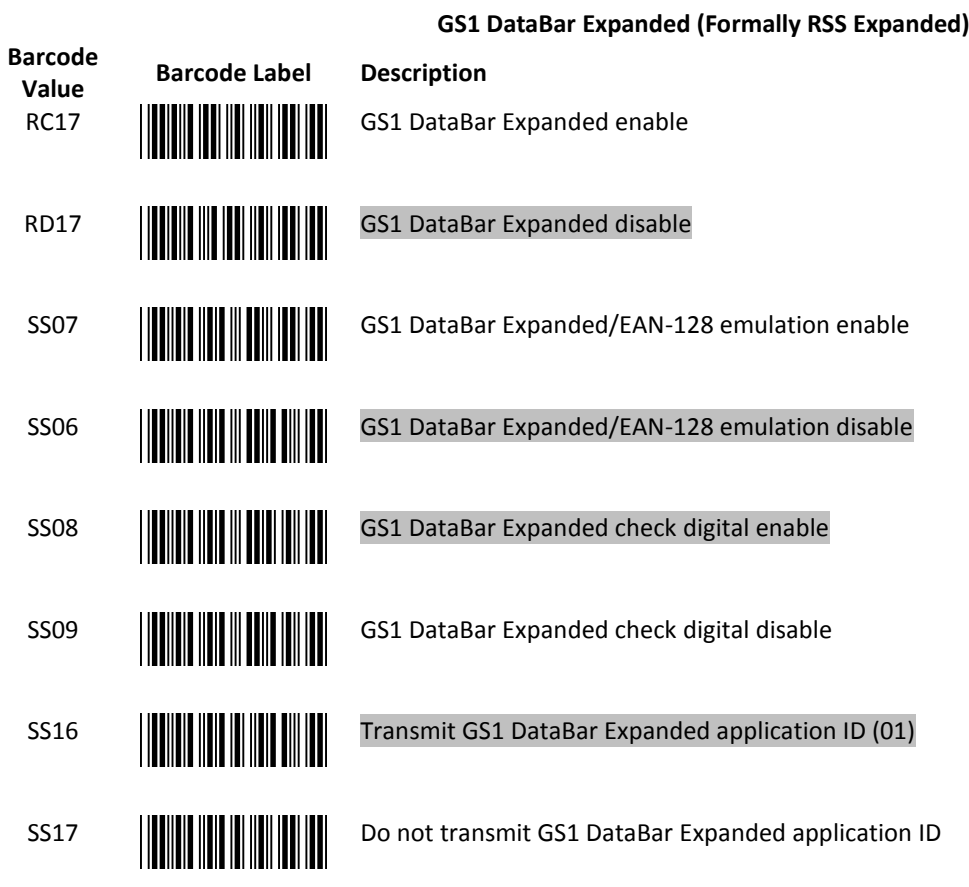

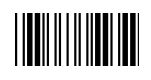

### <span id="page-40-0"></span>**Data Editing**

### 21. Identifier Code

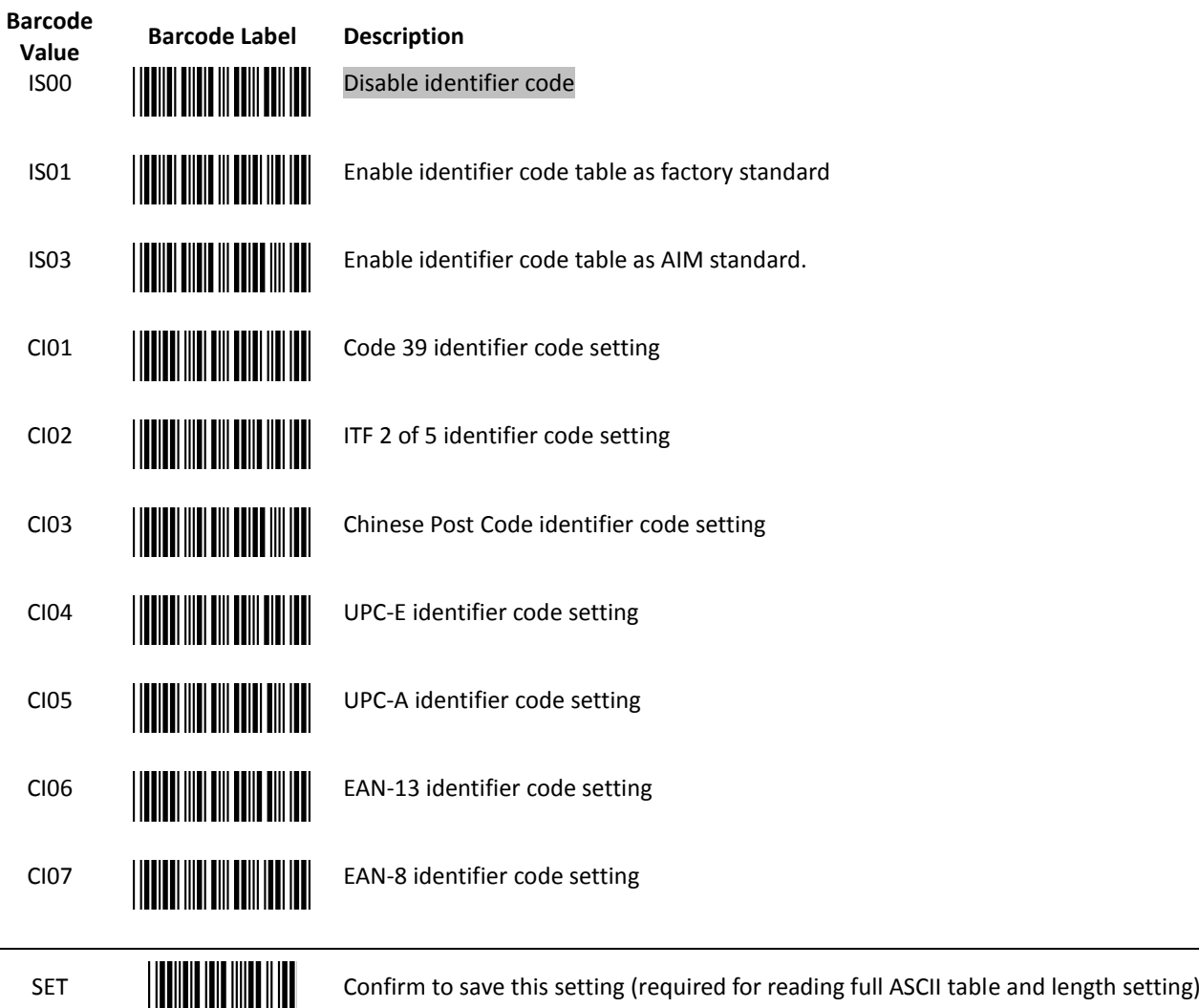

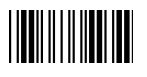

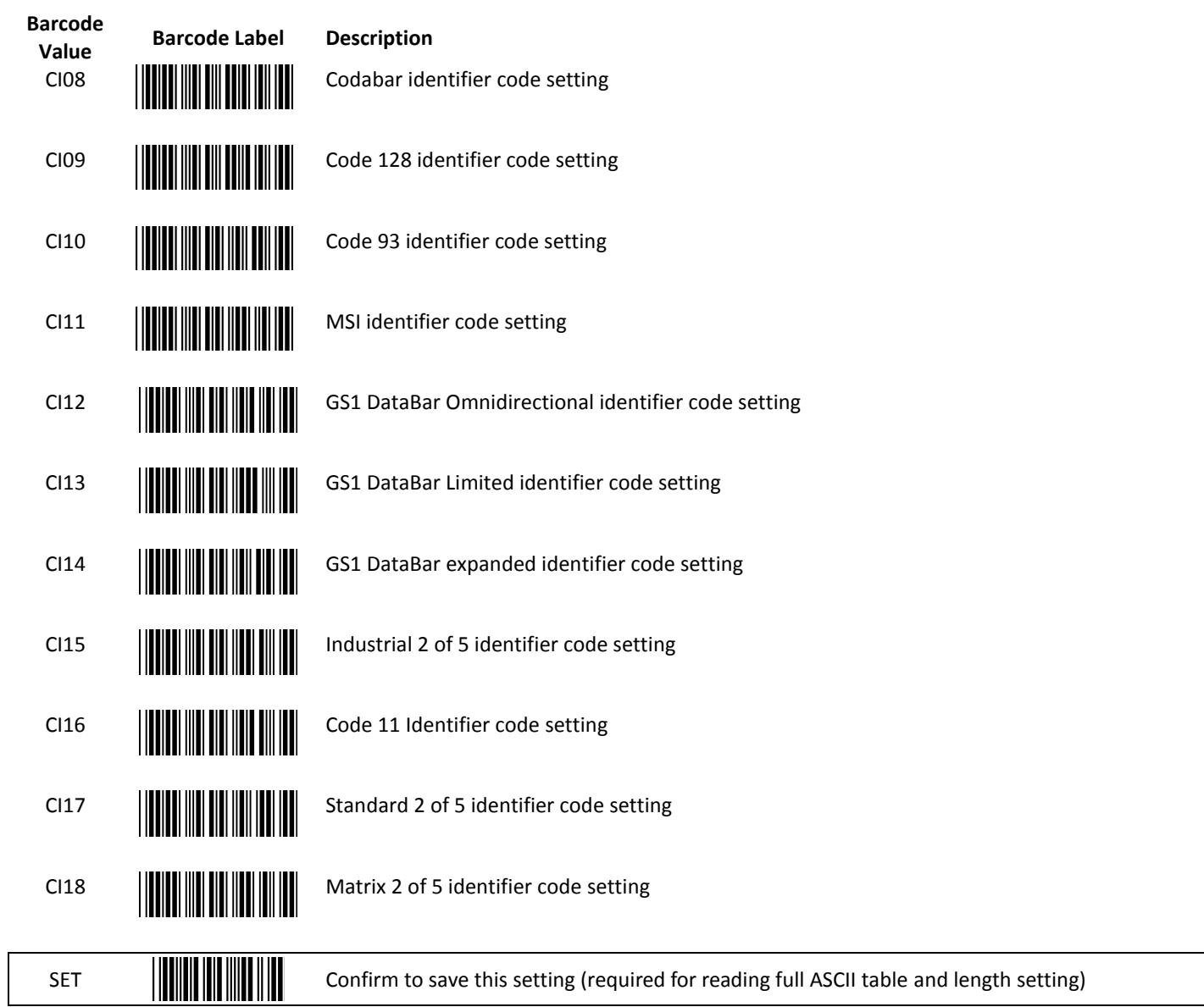

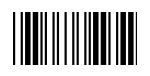

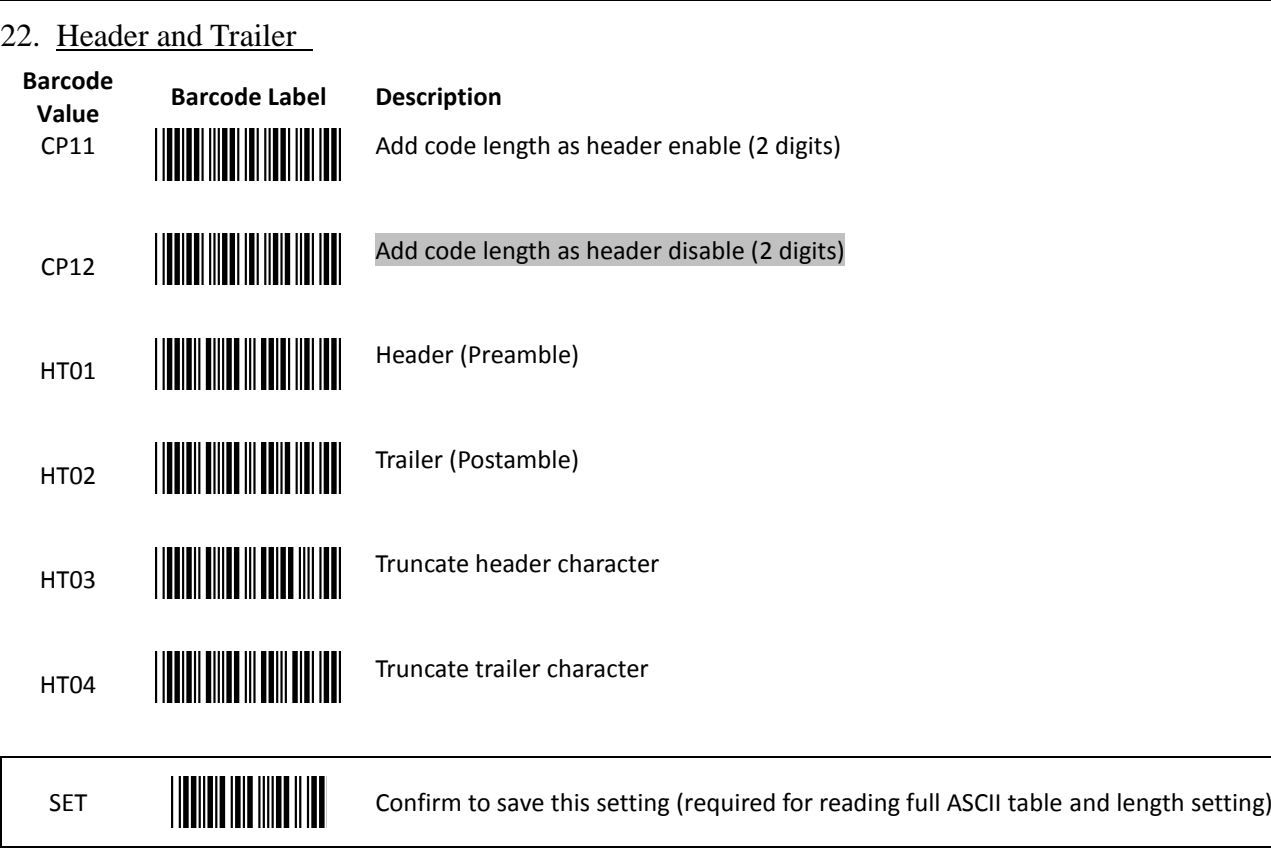

**Note:** "SET" must be used to save any Full ASCII settings. When a function key is being programmed, "(CP05) Function key emulation enable" must also be scanned for the setting to function properly. Please see Appendix [5: Header And Trailer](#page-54-0) for more details.

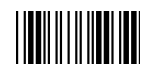

### 23. Multi-Barcode Editing

Refer to Appendix 3 for detail setup steps.

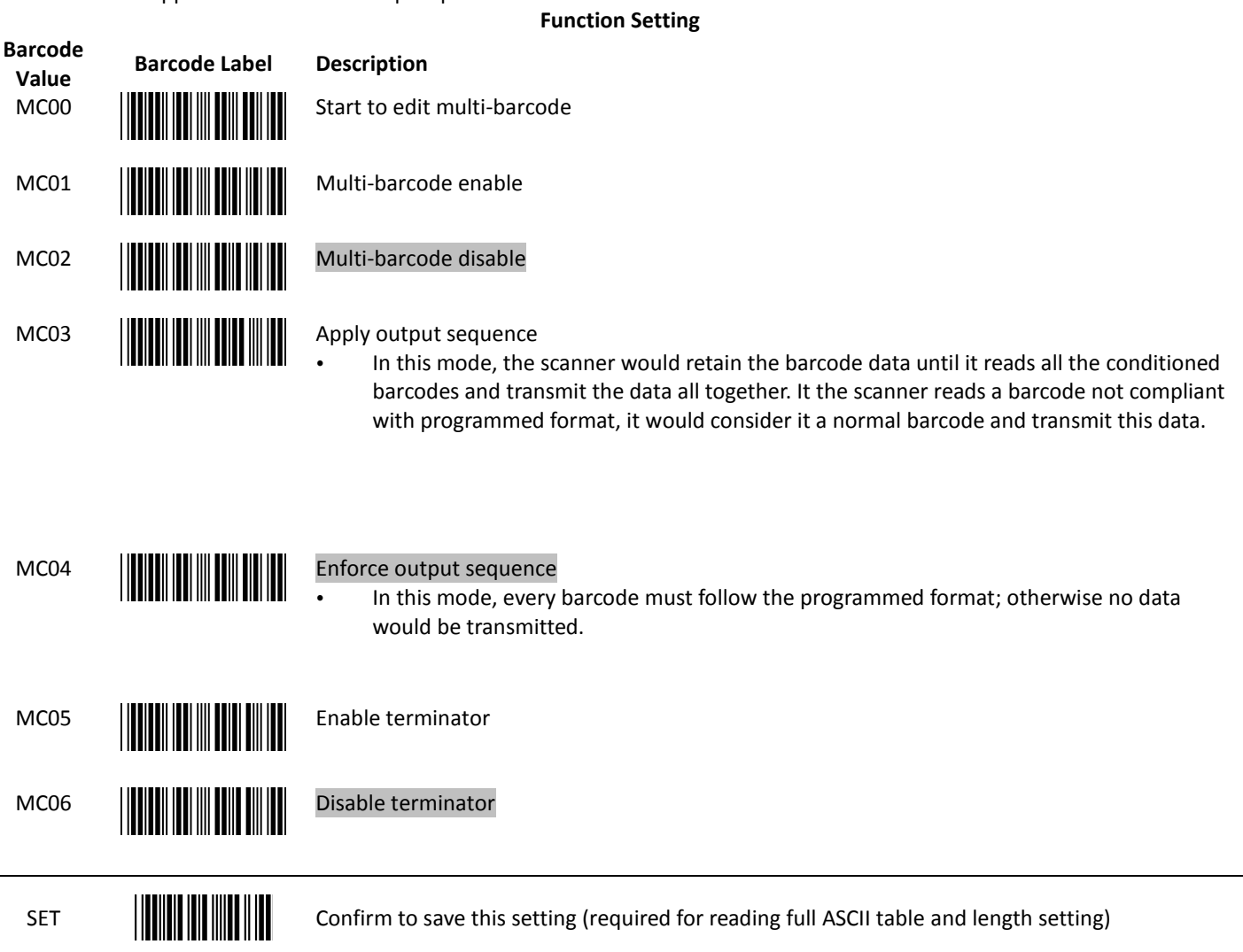

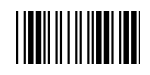

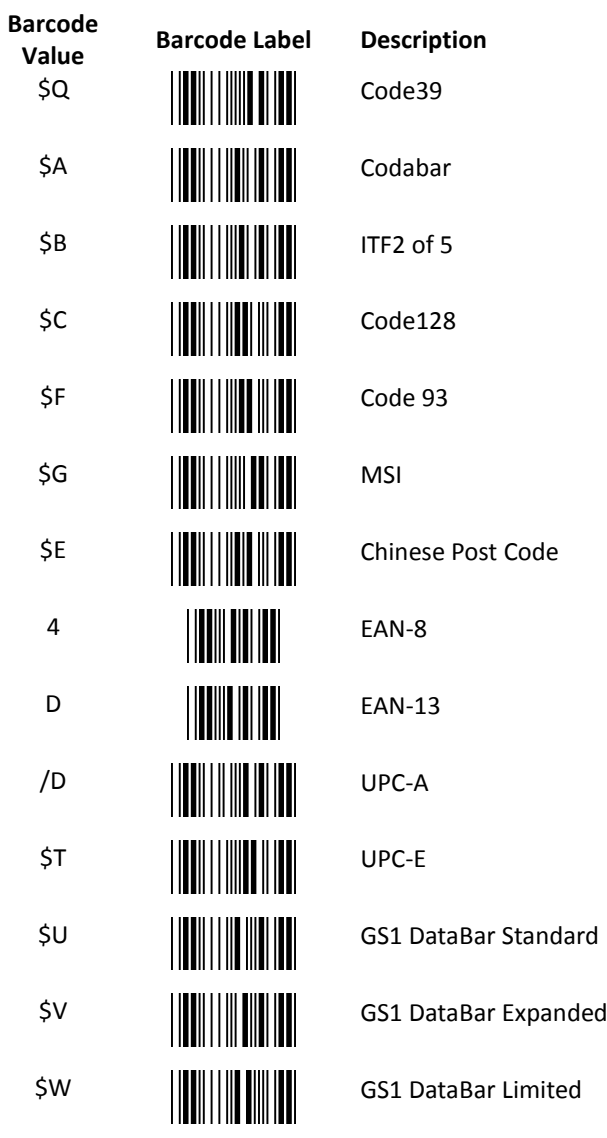

**Barcode Type Setting**

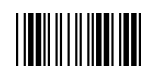

### <span id="page-45-0"></span>**Appendix 1: USB Virtual COM Driver(for Windows) Installation**

Contact your distributor to get the driver and follow the steps below to enable USB virtual COM port.

- 1. Connect the handheld scanner and the host (e.g. a PC) with a USB interface cable.
- 2. Enable USB virtual COM port with programming barcodes on page 8.
- 3. After the programming, the host would request driver installation. Browse your files to locate the driver and start installation.
- 4. The USB virtual COM port is ready for use after driver installation.

### <span id="page-46-0"></span>**Appendix 2: Barcode Length Setting**

#### Introduction

The length of a barcode is the number of characters it contains, including check digits. As listed in the Default Parameters section, each barcode type has different default length. You may change the setting by the following procedure.

To set up barcode length, the paramours to be determined are barcode type and the desired barcode length. Barcode length is consisted of 2 digits. For numbers smaller than 10, you need to add a "0" in the front.

#### **Example**

If the barcode length is 4 to 12 digits, the steps would be as below:

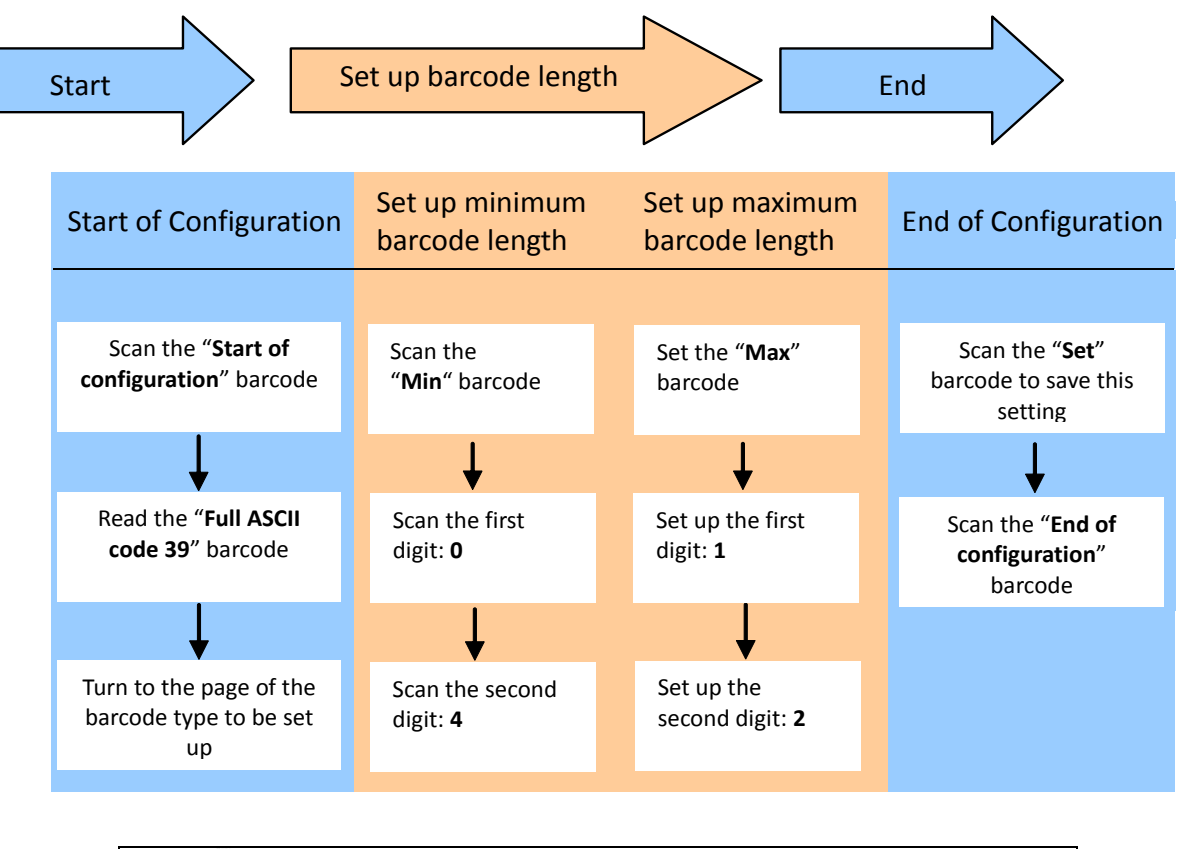

Use the ASCII table (Appendix 4) to set up barcode length. Be sure to enable the full ASCII code 39 option before you start and read the "Set" label to set your choice into memory.

### <span id="page-47-0"></span>**Appendix 3: Multi-Barcode Editor**

#### Introduction

The multi-barcode editor function allows users to set up the sequence of barcode data transmission. After the configuration, the scanner would transmit data in the pre-programmed sequence even if the user doesn't scan barcodes in the correct order. Users can set up the sequence of up to 5 pieces of barcode data.

The three parameters to be programmed are: barcode type, barcode length and check digit.

Set up as "0" if the barcode length is not required; set up as "NUL" is there is no need to check the first digit of the barcode value.

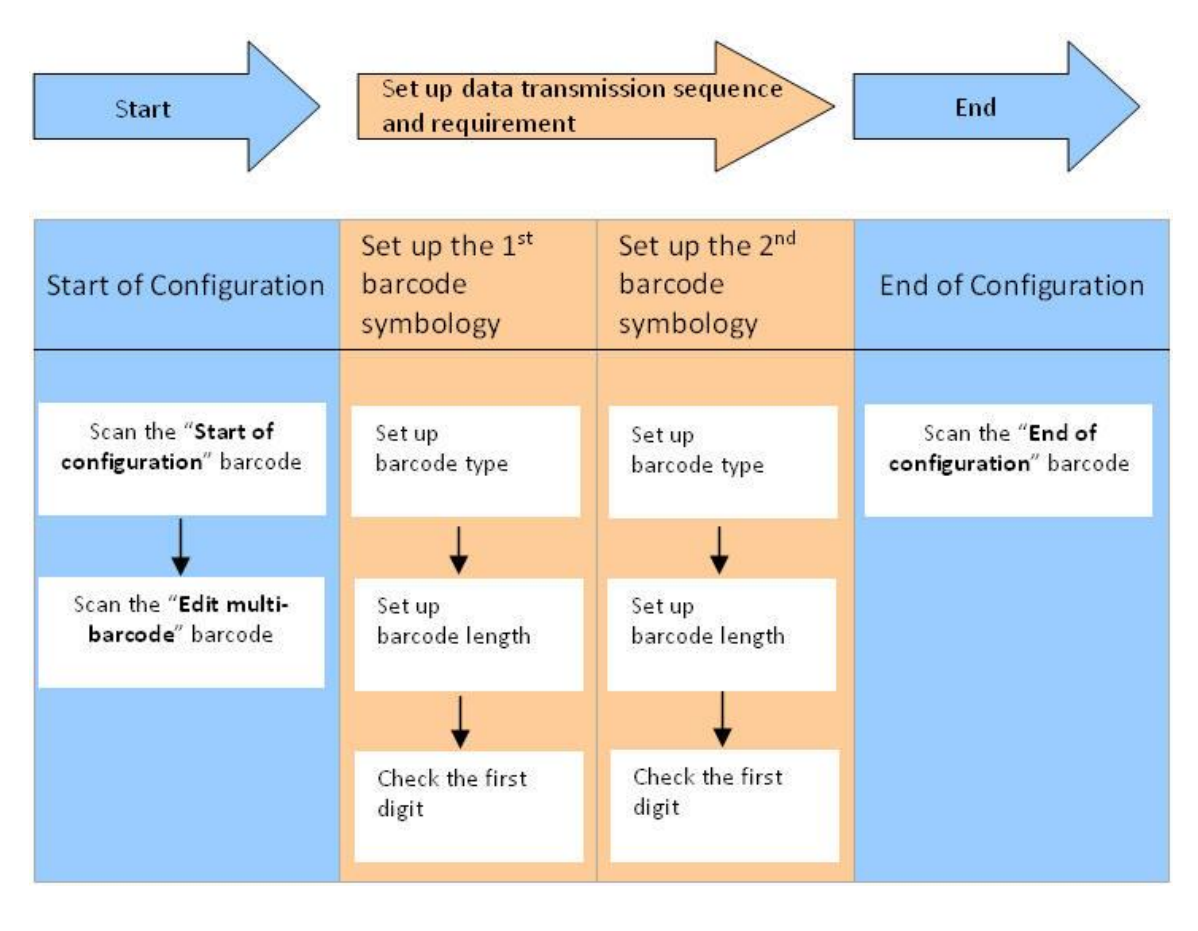

Use the ASCII table (Appendix 4) to set up barcode length and first digit checkup. Be sure to enable the full ASCII code 39 option before you start and read the "Set" label to set your choice into memory.

#### Example

If the barcode data transmission sequence and requirements are as below:

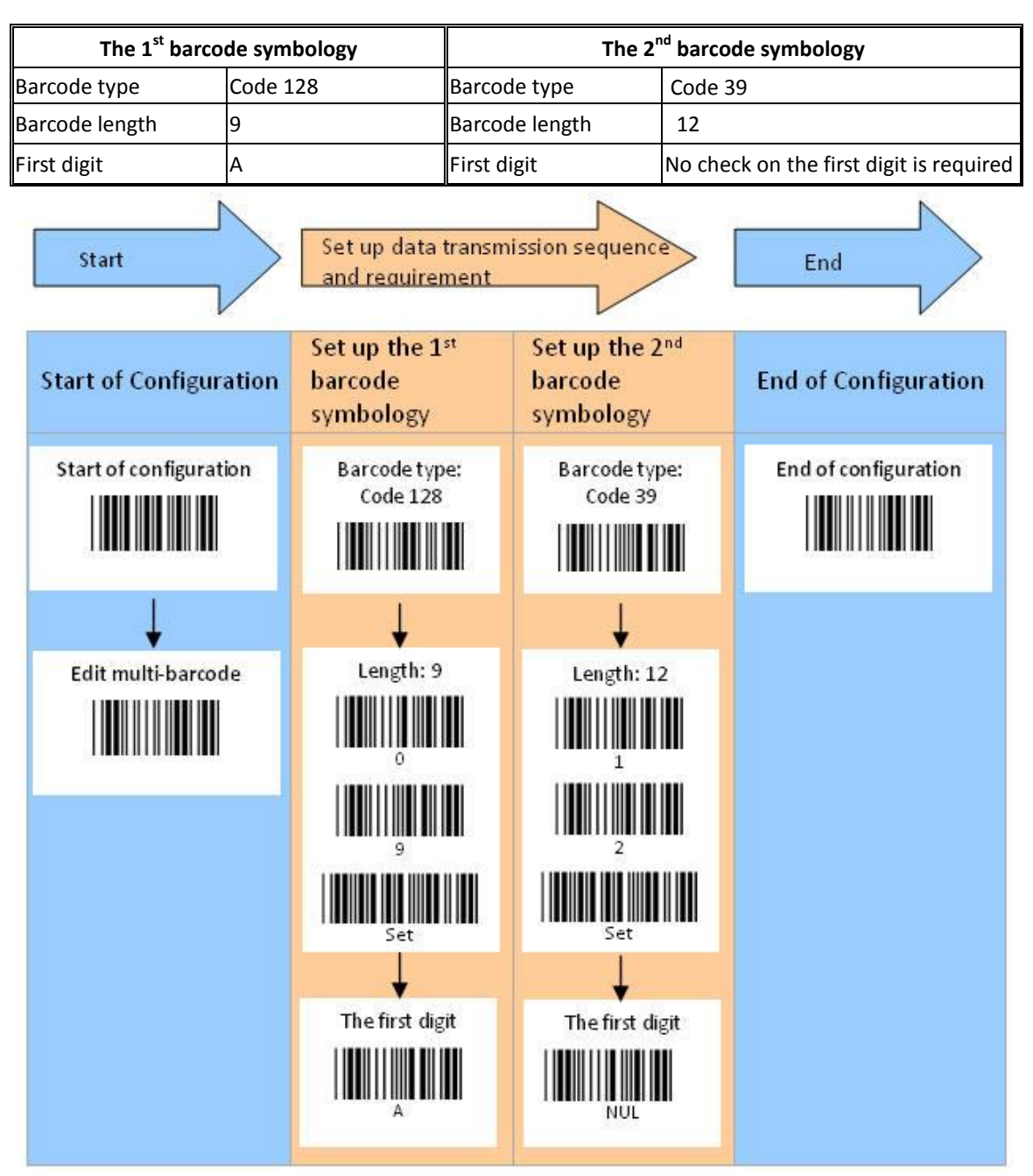

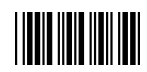

### <span id="page-49-0"></span>**Appendix 4: ASCII Code 39 Table**

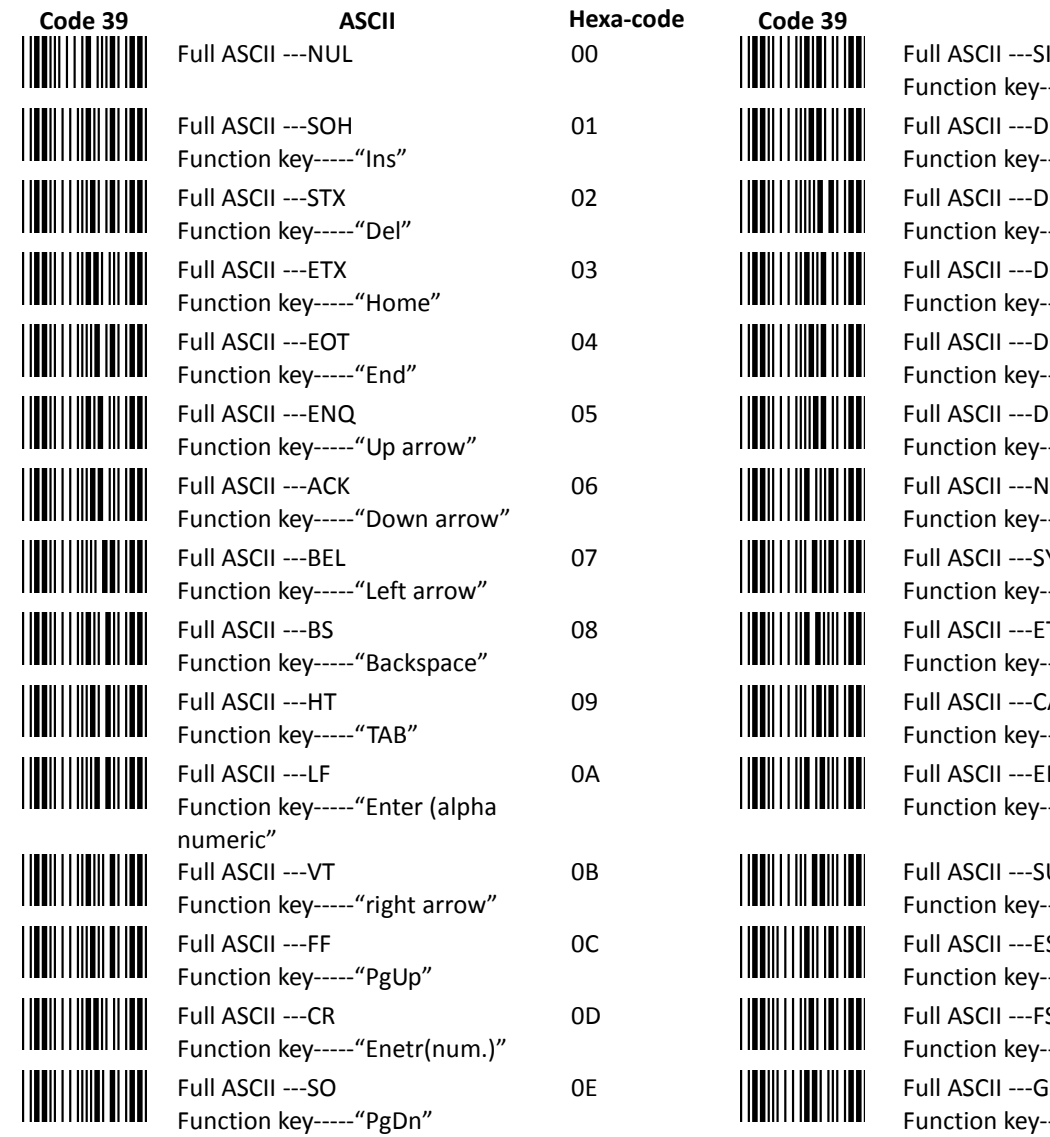

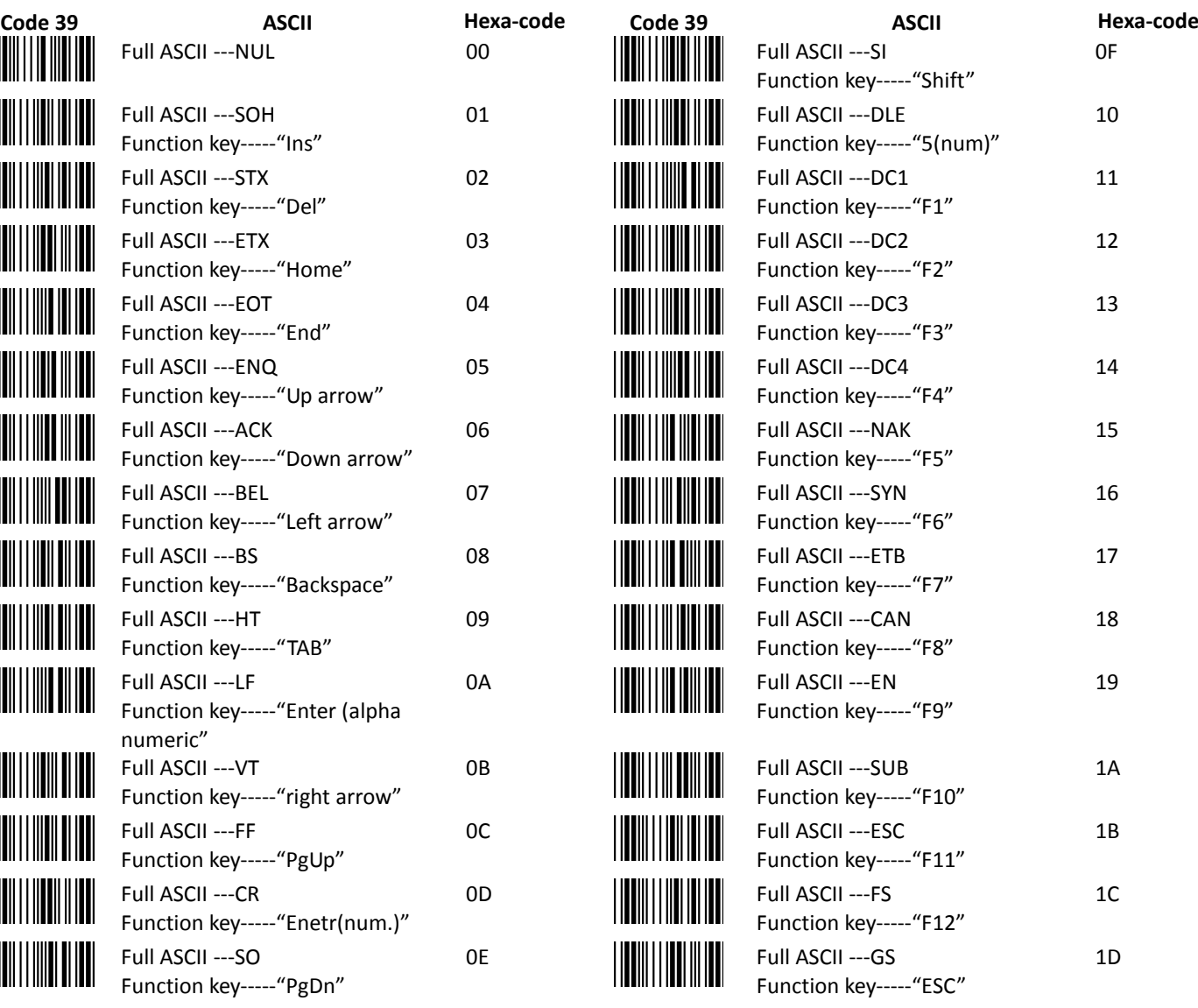

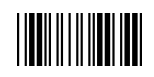

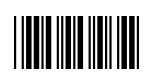

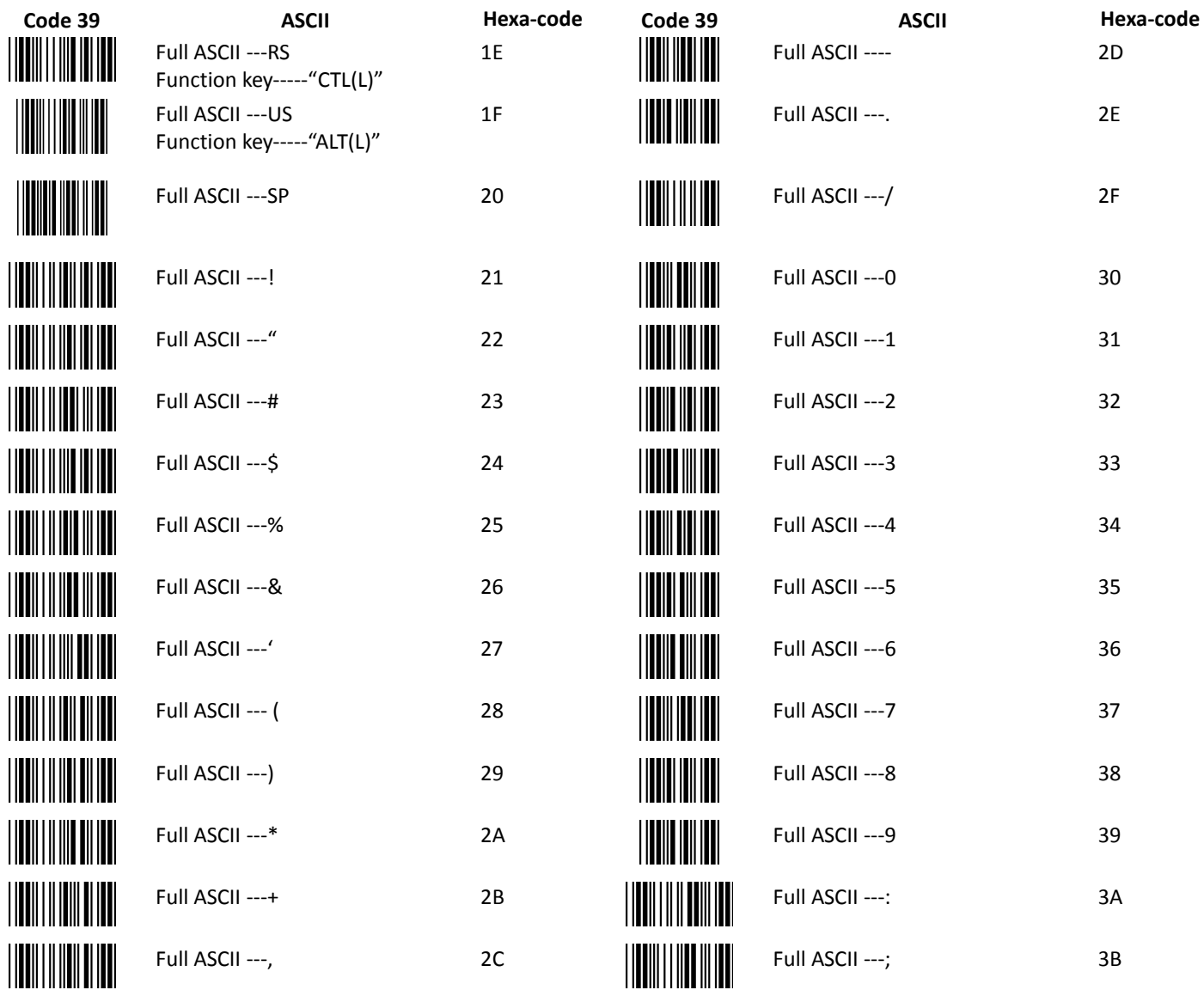

**ASCII Code 39 Table**

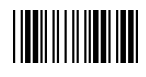

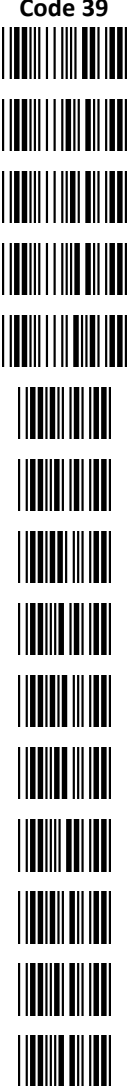

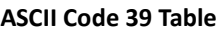

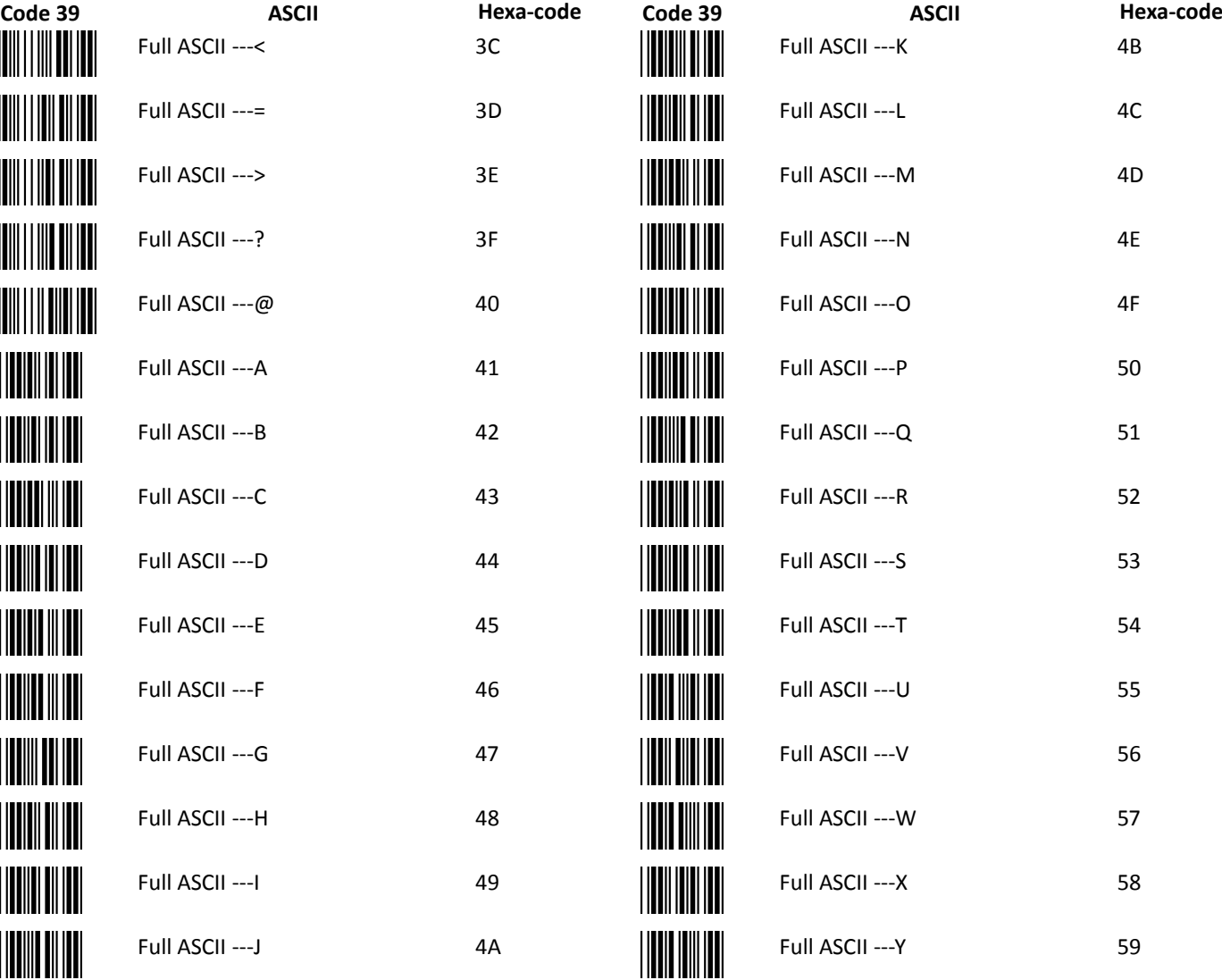

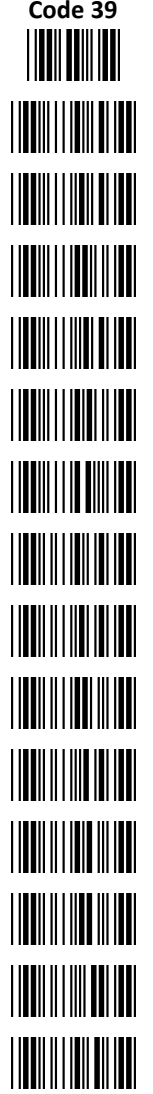

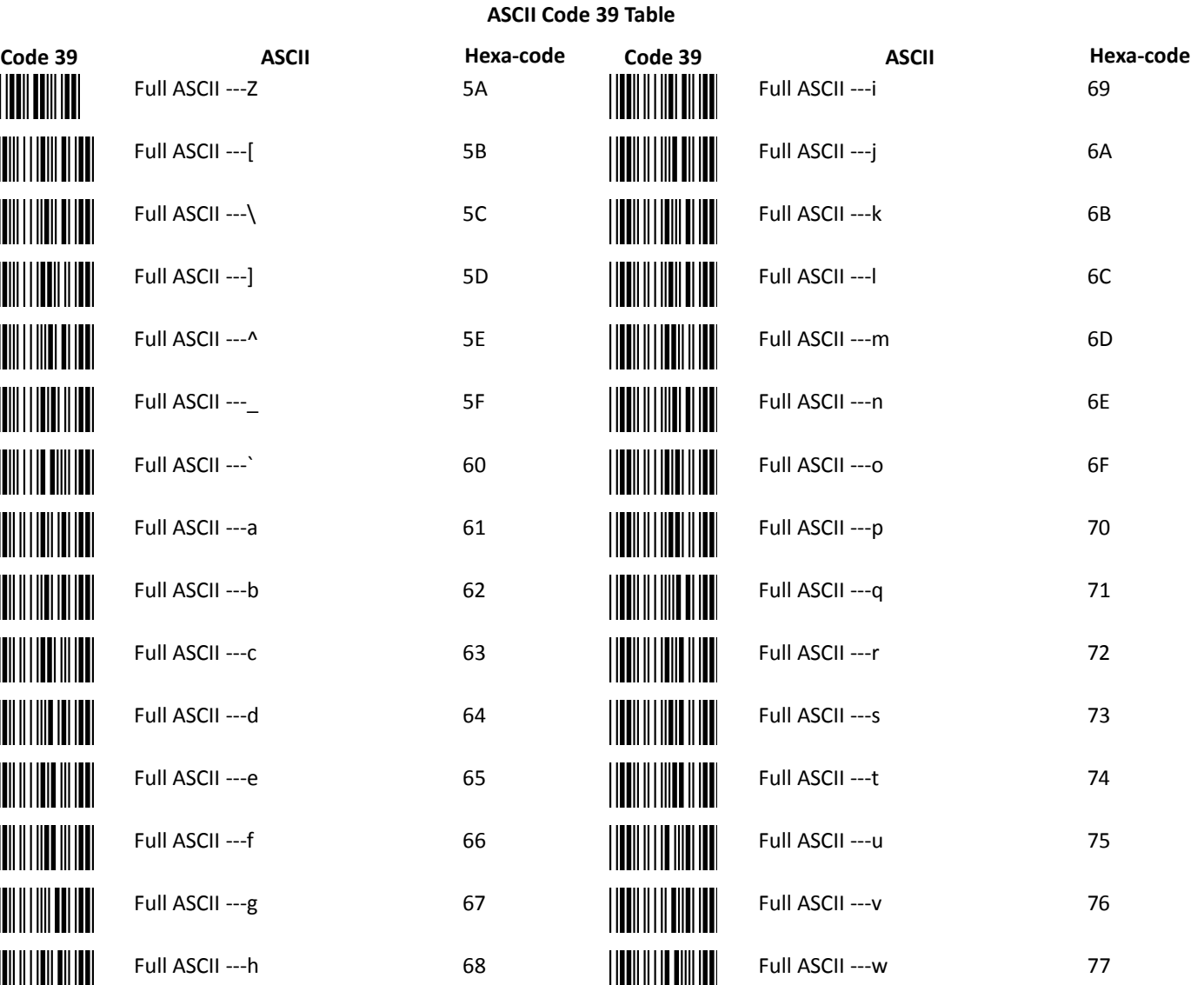

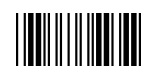

 $\bigg\} \bigg|$ 

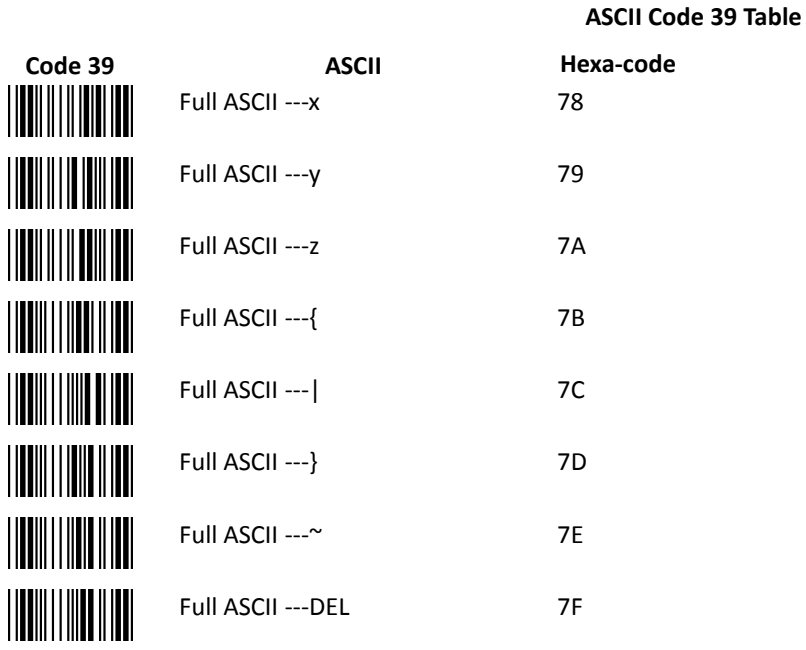

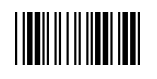

### <span id="page-54-0"></span>**Appendix 5: Header And Trailer**

#### **Introduction**

The Header and Trailer section allows you to append a header and/or a trailer to every message transmitted via the serial ports, USB or the keyboard port. There is no restriction in selecting header or trailer characters as far as the sum of the lengths of header and trailer is not greater than 10 digits.

- 1. Scan "Start of Configuration".
- 2. Select either header or trailer you are going to program by scanning the corresponding label.
- 3. Scan the character(s) you want from the ASCII table to set as header or trailer. (Be sure to enable full ASCII code 39 option before you start)
- 4. Read "Set, Confirm to save this setting (required for reading full ASCII table and length setting)" to confirm your choice into memory.
- 5. Scan "(CP05) Function key emulation enable" if a function key is being programmed.
- 6. Scan "End of Configuration".

#### Example

If you need to set 'TAB' and '@' as prefix, please follow the steps below.

- 1. Scan "Start of Configuration".
- 2. Scan "(HT01) Header (Preamble)".
- 3. Scan "Full ASCII ---HT Function key-----TAB".
- 4. Scan "Full ASCII ---@".
- 5. Scan "Set, Confirm to save this setting (required for reading full ASCII table and length setting)" to save this setting.
- 6. Scan "(CP05) Function key emulation enable".
- 7. Scan "End of Configuration".

### **CITIZEN SYSTEMS AMERICA CORPORATION**

363 Van Ness Way, Suite 404 Torrance, CA 90501. USA Tel: (310) 781-1460 Fax: (310) 781-9152 http://www.citizen-systems.com

**CITIZEN SYSTEMS JAPAN CO., LTD.** 

6-1-12, Tanashi-cho, Nishi-Tokyo-shi Tokyo, 188-8511. Japan Tel: +81 (0) 42 468 4608 Fax: +81 (0) 42 468 4687 http://www.citizen-systems.co.jp

SCN01-Z1D\_PM\_100EN February 2018 PMC-1802